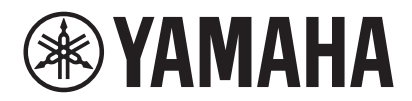

SISTEMA DE VIDEOCONFERENCIA CS-800 CS-500

# **Guía de funcionamiento de Yamaha CS Manager**

# Contenido

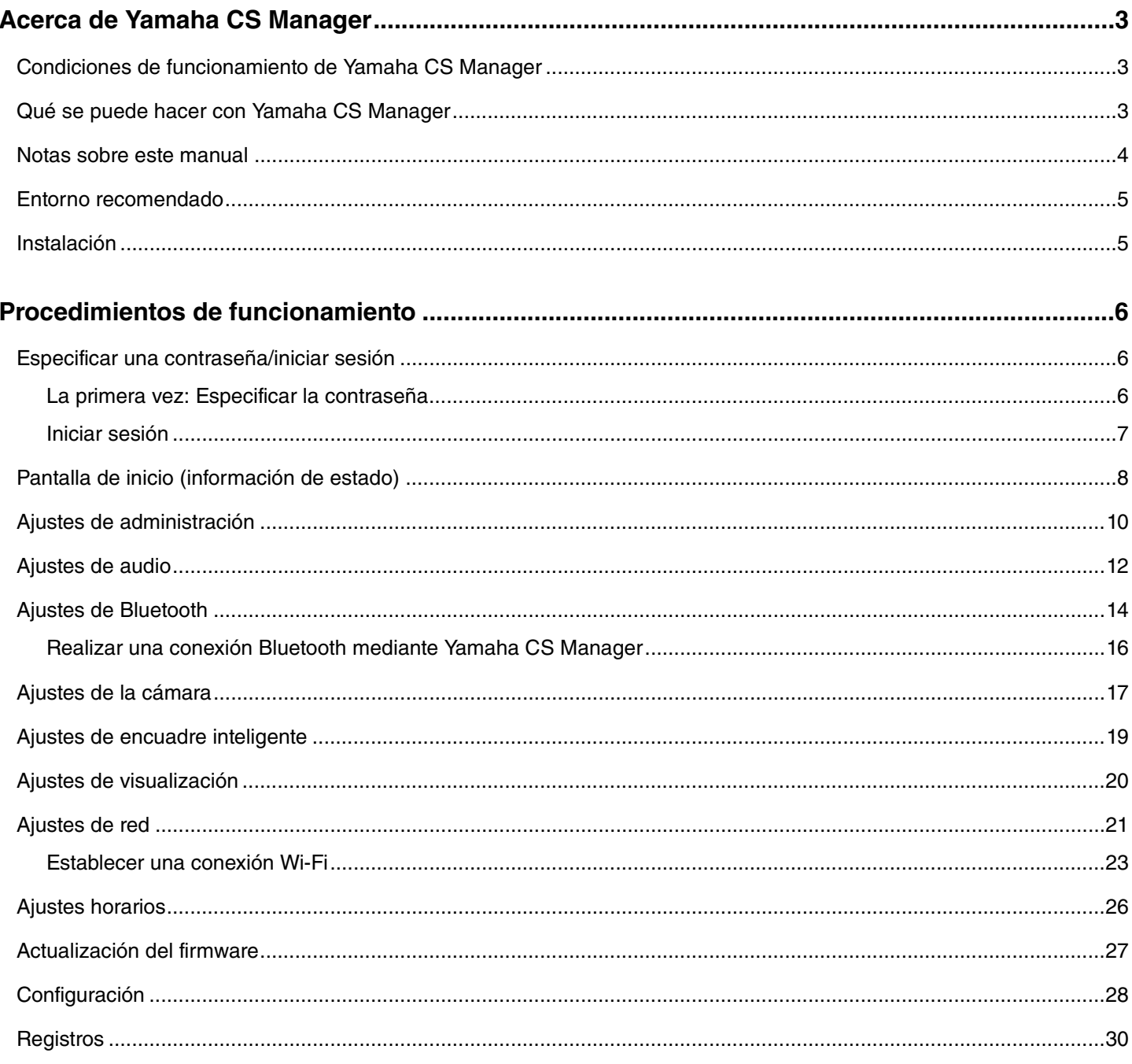

# <span id="page-2-0"></span>**Acerca de Yamaha CS Manager**

Yamaha CS Manager es una aplicación de software para especificar ajustes detallados para dispositivos CS-800 y CS-500.

# <span id="page-2-1"></span>**Condiciones de funcionamiento de Yamaha CS Manager**

Yamaha CS Manager se puede utilizar si se cumplen las siguientes condiciones:

- Yamaha CS Manager está instalado en el ordenador.
- Dicho ordenador y el dispositivo están conectados mediante un cable USB.

Para conocer en detalle los procesos de conexión y configuración de este dispositivo, consulte la guía del usuario del correspondiente producto.

# <span id="page-2-2"></span>**Qué se puede hacer con Yamaha CS Manager**

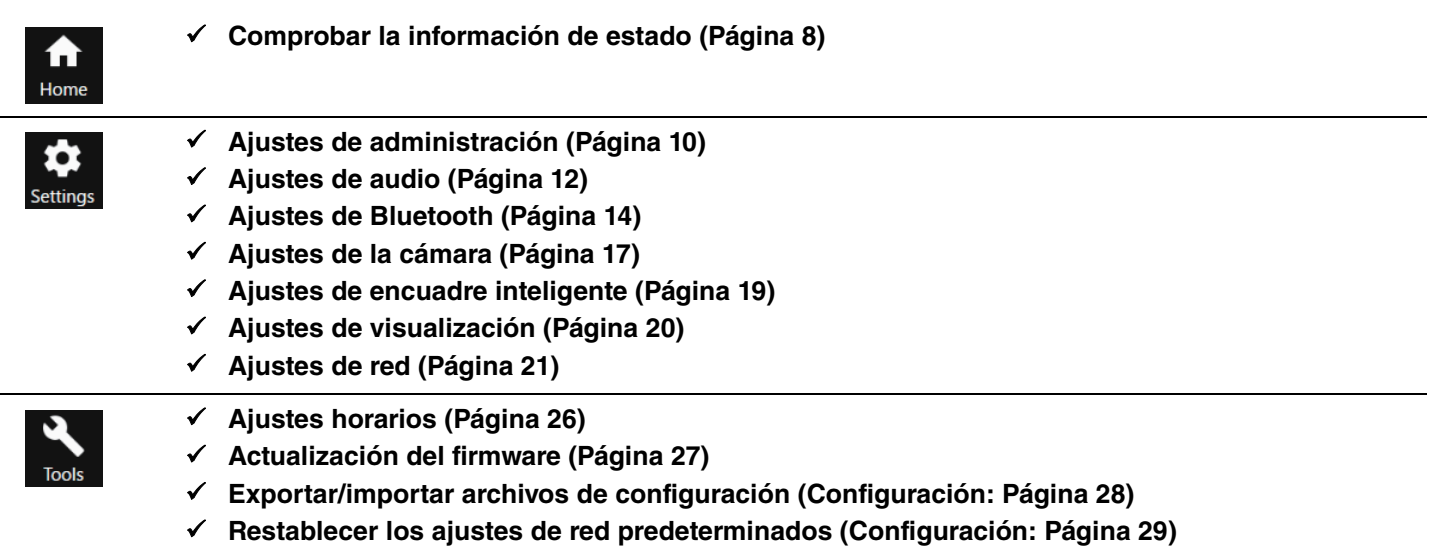

- **Restablecer los ajustes predeterminados de fábrica/reiniciar el dispositivo (Configuración: [Página 29\)](#page-28-1)**
- **Descargar información de registro (Registros: [Página 30\)](#page-29-0)**

# <span id="page-3-0"></span>**Notas sobre este manual**

#### **Este manual explica cómo utilizar Yamaha CS Manager.**

#### **Marcas comerciales**

- Windows es una marca comercial registrada de Microsoft Corporation en Estados Unidos y otros países.
- IOS es una marca comercial o marca comercial registrada de Cisco en Estados Unidos y otros países.
- Los nombres de empresas y productos mencionados en este manual son marcas comerciales o marcas comerciales registradas de sus respectivas empresas.

#### **Acerca del contenido de este manual**

- Este software y esta "Guía del usuario" son propiedad intelectual exclusiva de Yamaha Corporation ("Yamaha").
- La copia del software o la reproducción de esta "Guía del usuario" en su totalidad o en parte por cualquier medio están expresamente prohibidas sin el consentimiento por escrito del fabricante.
- Yamaha Corporation no asume responsabilidad alguna por los resultados o efectos derivados del uso de este software o esta "Guía del usuario".
- Con el fin de mejorar, este software y esta "Guía del usuario" están sujetos a cambios sin previo aviso.
- No se garantiza que este software funcione con una pantalla táctil de Windows.
- Las ilustraciones y pantallas de esta "Guía del usuario" solo tienen fines ilustrativos.
- Los ejemplos de funcionamiento y de pantallas que se proporcionan en esta "Guía del usuario" están basados en Windows 10.

# <span id="page-4-0"></span>**Entorno recomendado**

El entorno operativo recomendado para Yamaha CS Manager es como sigue:

**Windows 11, Windows 10 (64 bits) macOS 12, macOS 11, macOS 10.15**

# <span id="page-4-1"></span>**Instalación**

Para utilizar Yamaha CS Manager, debe descargar el archivo de la aplicación.

#### *1.* **Descargue el archivo de la aplicación más reciente desde el sitio web de Yamaha.**

 **Sitio web de Yamaha (descargas) <https://download.yamaha.com/>**

# *2.* **Extraiga el archivo comprimido, y a continuación abra el archivo de la aplicación.**

#### **Para Windows**

Extraiga el archivo ZIP en cualquier ubicación. Haga doble clic en "CSManager.exe", contenido en la carpeta, para iniciar la aplicación.

#### **Para Mac**

Extraiga el archivo DMG en cualquier ubicación. Haga doble clic en "CSManager", contenido en la carpeta, para iniciar la aplicación.

### *NOTA*

Si no aparece la ventana de inicio de sesión de Yamaha CS Manager incluso después de abrir el archivo de la aplicación, compruebe que el ordenador y el CS-800/CS-500 están conectados con un cable USB.

# <span id="page-5-0"></span>**Procedimientos de funcionamiento**

# <span id="page-5-1"></span>**Especificar una contraseña/iniciar sesión**

Para utilizar Yamaha CS Manager, debe iniciar sesión. Cuando la aplicación se inicia, aparece la ventana de inicio de sesión.

# <span id="page-5-2"></span>**La primera vez: Especificar la contraseña**

Es necesario especificar una contraseña la primera vez que se inicia. Especifique cualquier contraseña.

#### **Establecer la contraseña inicial**

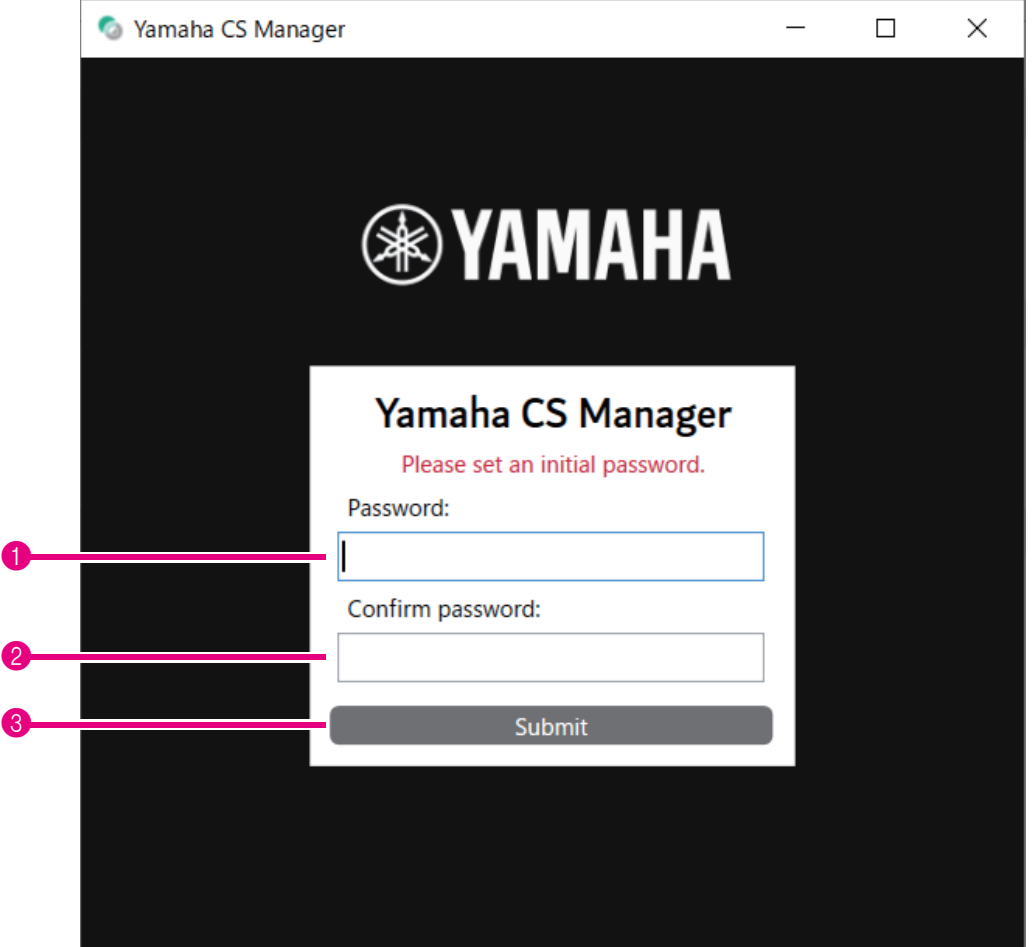

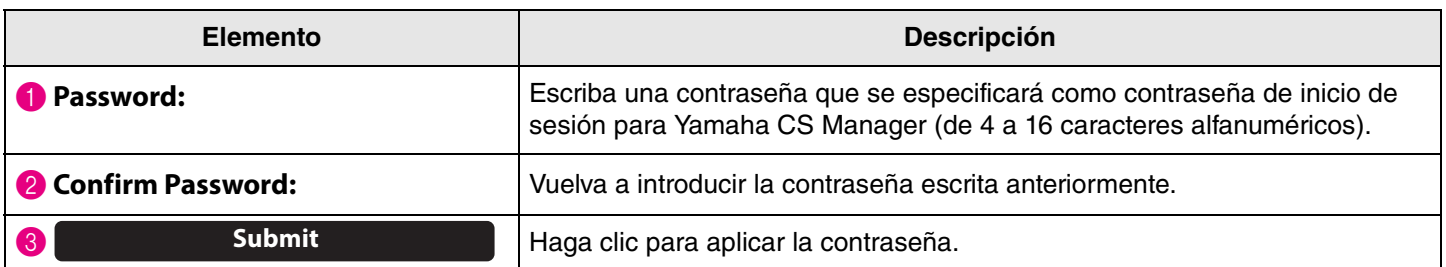

# <span id="page-6-0"></span>**Iniciar sesión**

Cuando se inicia Yamaha CS Manager después de haber especificado la contraseña, aparece la ventana de inicio de sesión. Escriba la contraseña especificada para iniciar sesión.

#### **Inicio de sesión**

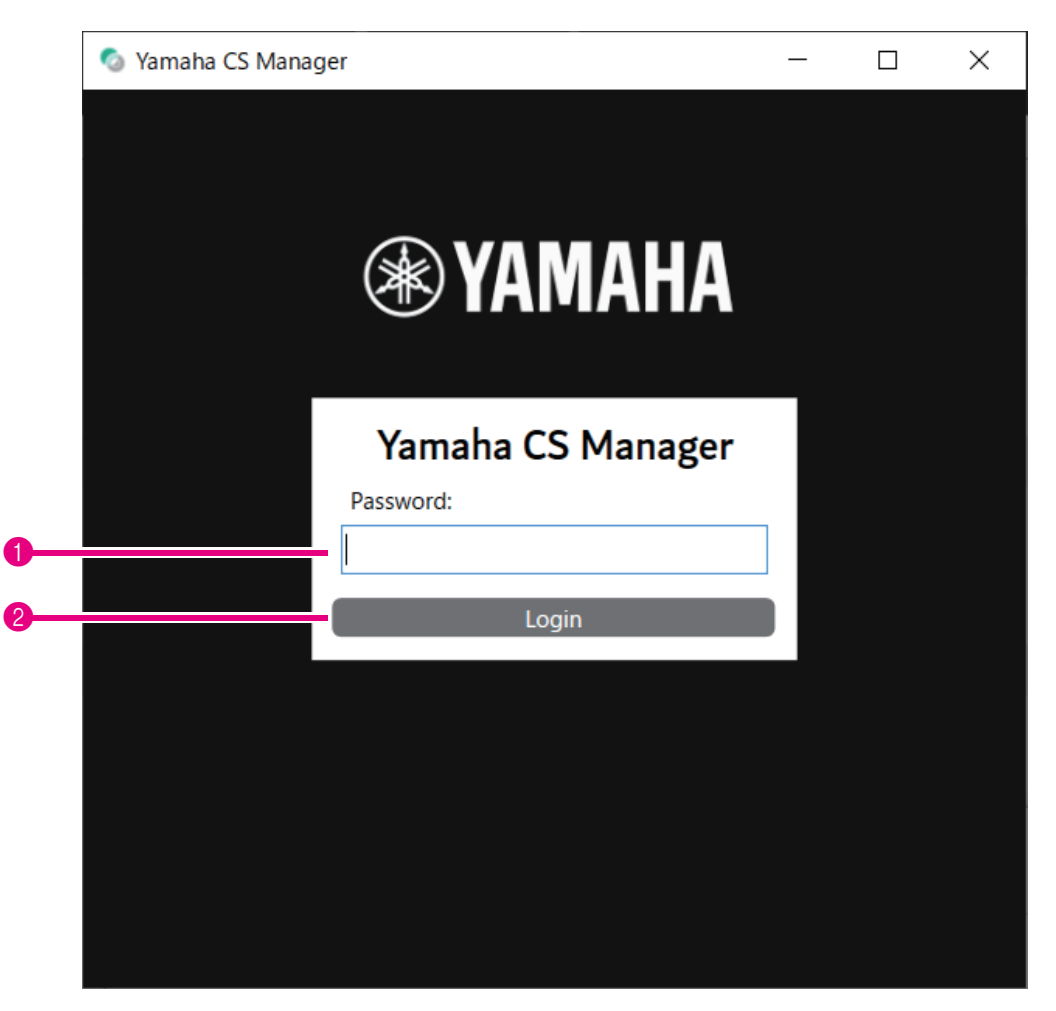

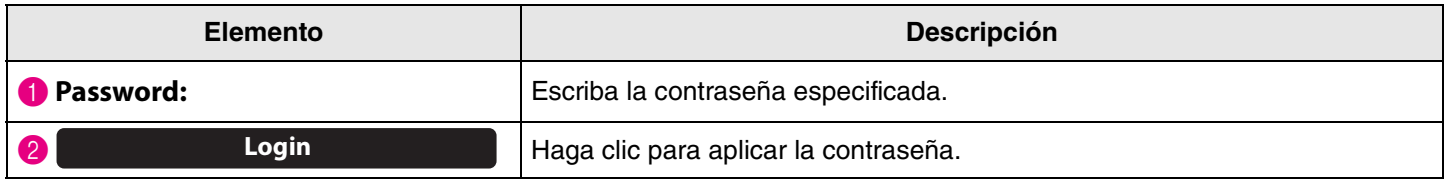

#### *NOTA*

Si se ha olvidado la contraseña especificada, restablezca el dispositivo a sus ajustes predeterminados de fábrica desde la pantalla [Configuration]. [\(Página 29](#page-28-2))

# <span id="page-7-0"></span>**Pantalla de inicio (información de estado)**

Después de iniciar sesión en Yamaha CS Manager, aparecerá la información de estado en la pantalla [Home].

### <span id="page-7-1"></span>**Menú [Home] > pantalla [Status]**

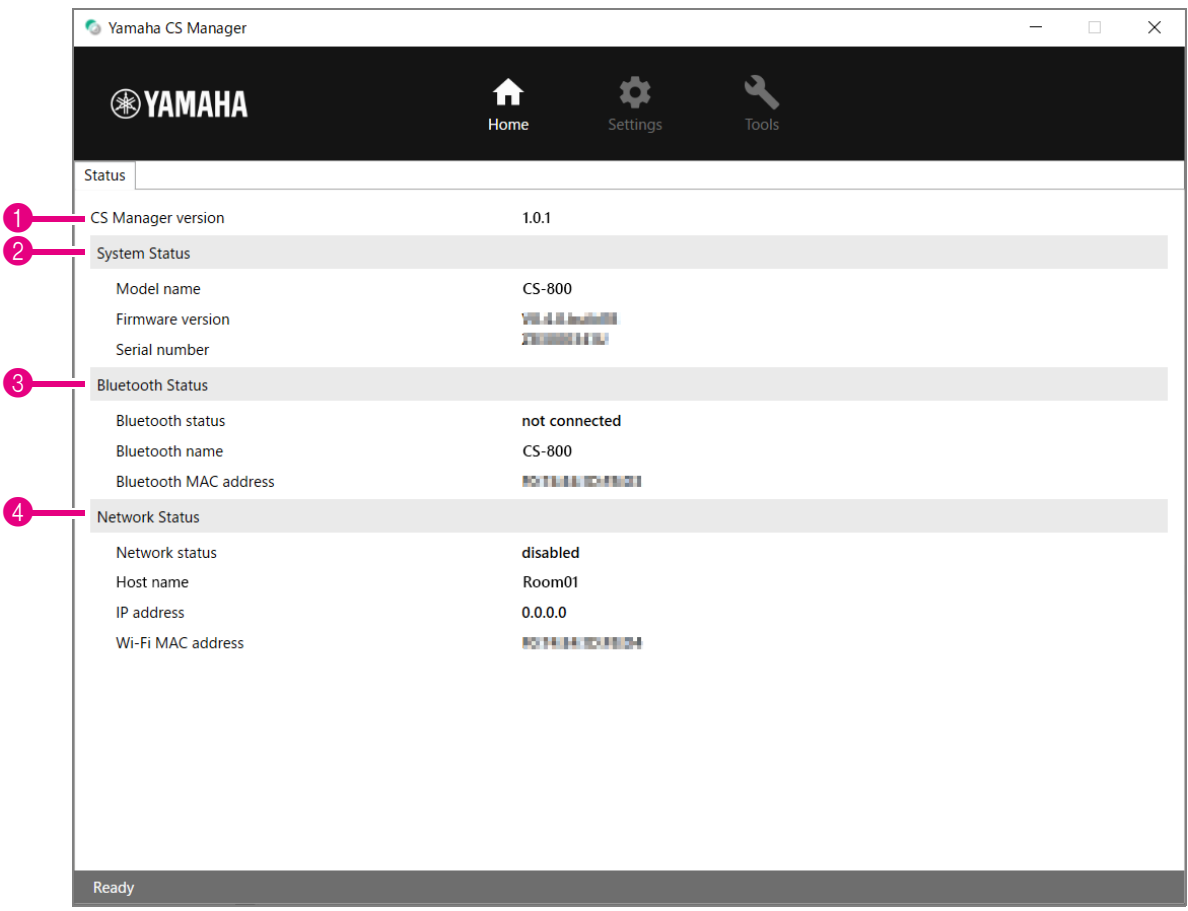

#### 1 **Versión**

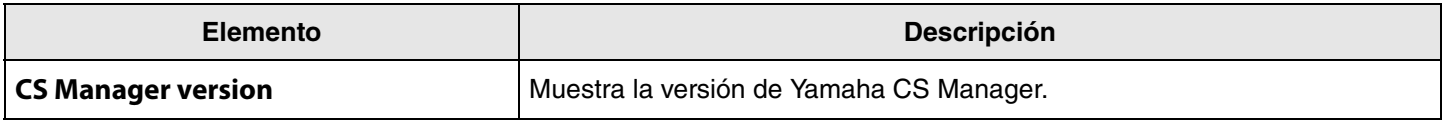

#### 2 **System Status**

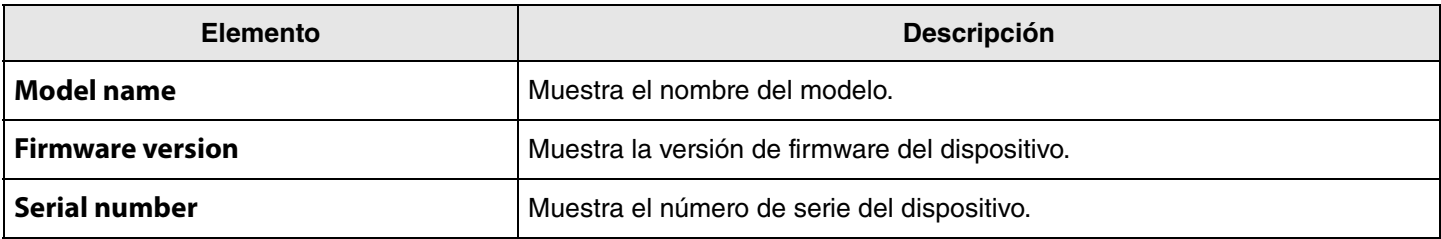

#### 3 **Bluetooth Status**

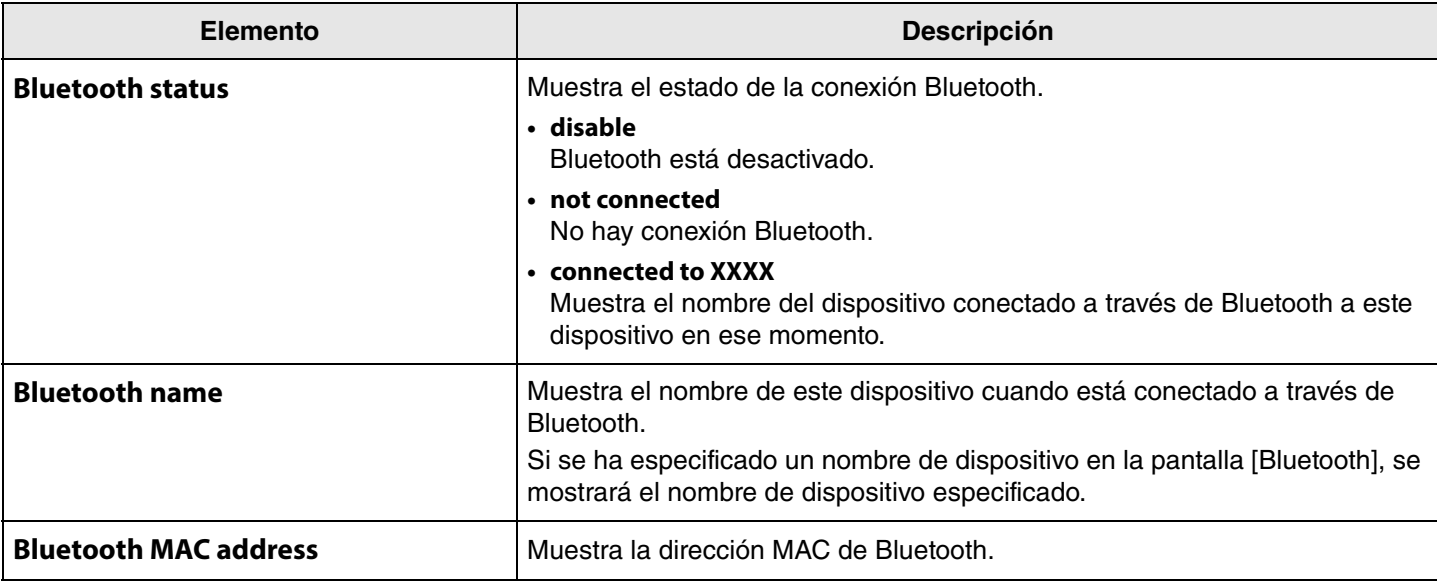

# 4 **Network Status**

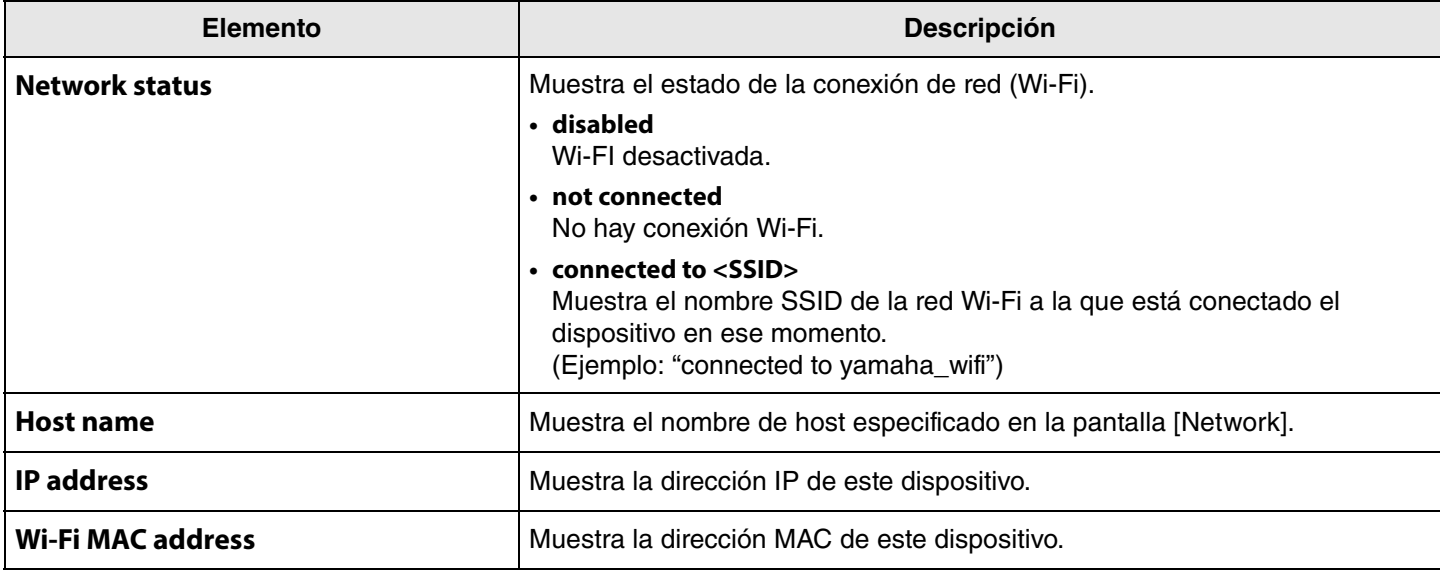

### *Enlaces relacionados*

• [Actualización del firmware](#page-26-0) [\(Página 27](#page-26-0))

• [Ajustes de Bluetooth](#page-13-0) [\(Página 14](#page-13-0))

• [Ajustes de red](#page-20-0) [\(Página 21](#page-20-0))

 $\overline{\phantom{a}}$ 

# <span id="page-9-0"></span>**Ajustes de administración**

En la pantalla [Admin] se pueden especificar diversos ajustes del sistema como el modo de conexión, la configuración de contraseña y la configuración de gestión de la alimentación.

### **Menú [Settings] > pantalla [Admin]**

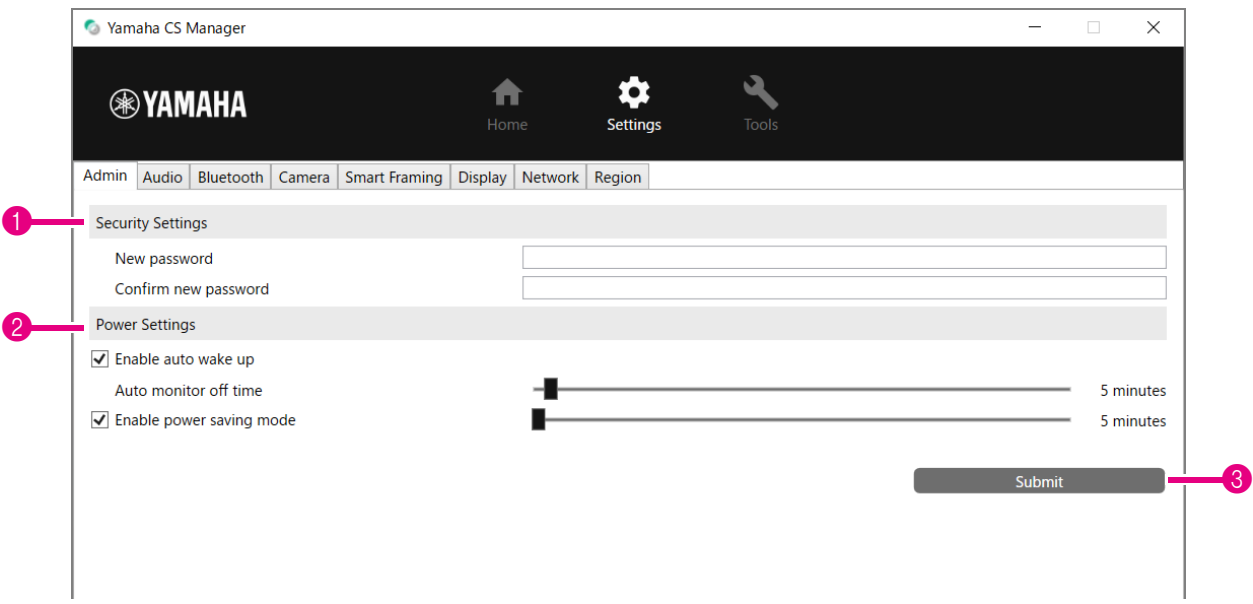

#### **1 Security Settings**

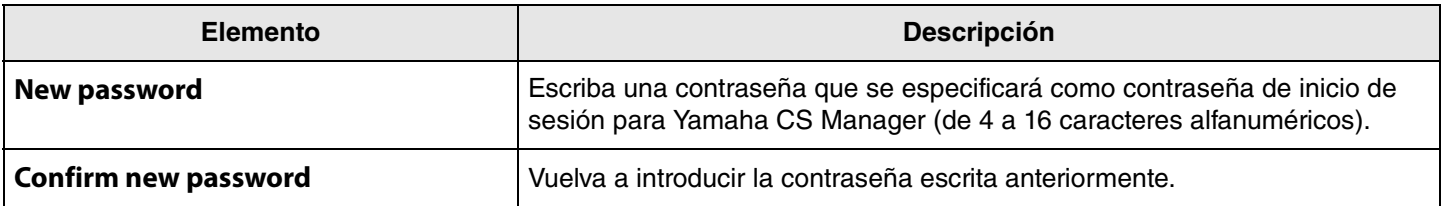

**\* La contraseña no se actualizará si se hace clic en el botón [Submit] y está en blanco cualquiera de los campos [New password] o [Confirm new password].**

#### 2 **Power Settings**

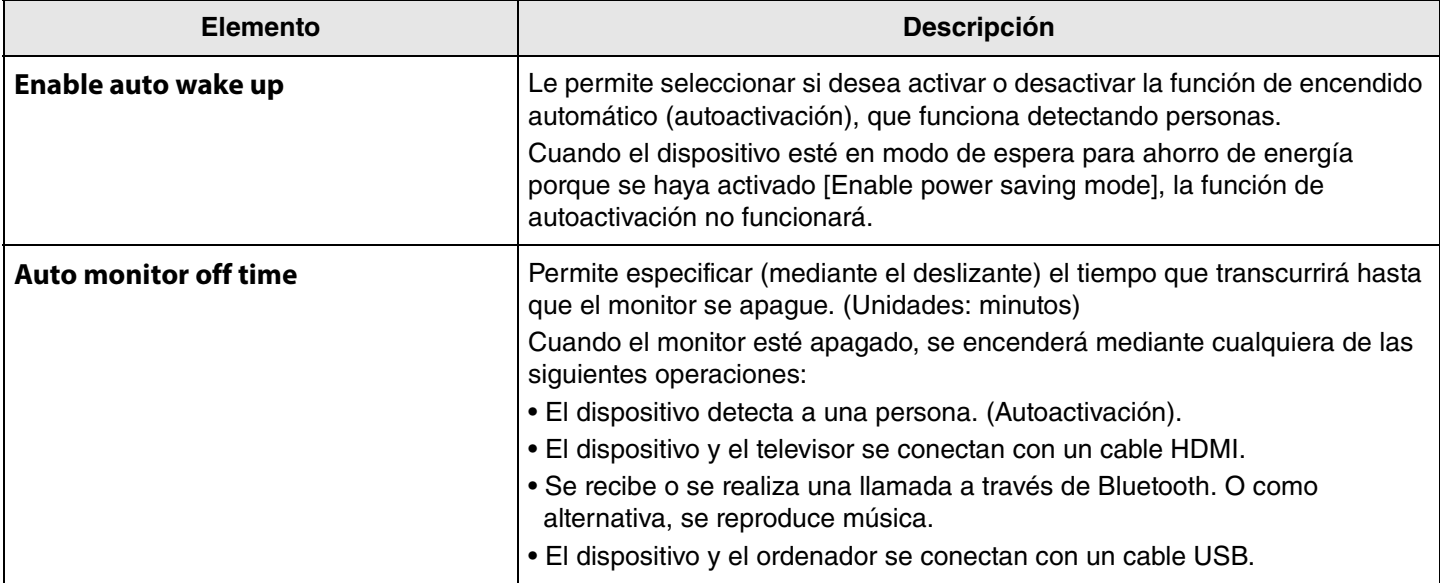

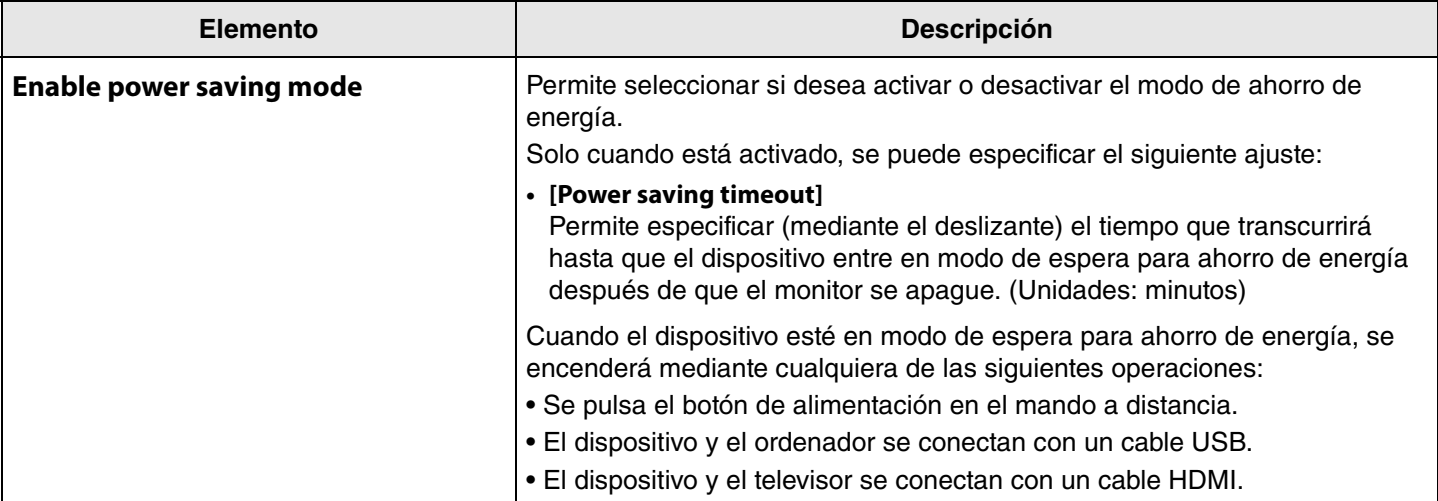

### 3 **Submit**

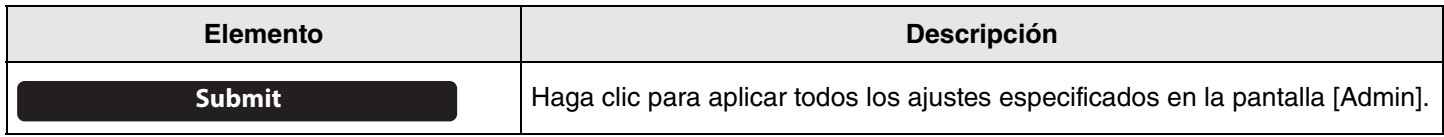

# <span id="page-11-0"></span>**Ajustes de audio**

En la pantalla [Audio] se pueden especificar los ajustes de micrófono y altavoz.

# **Menú [Settings] > pantalla [Audio]**

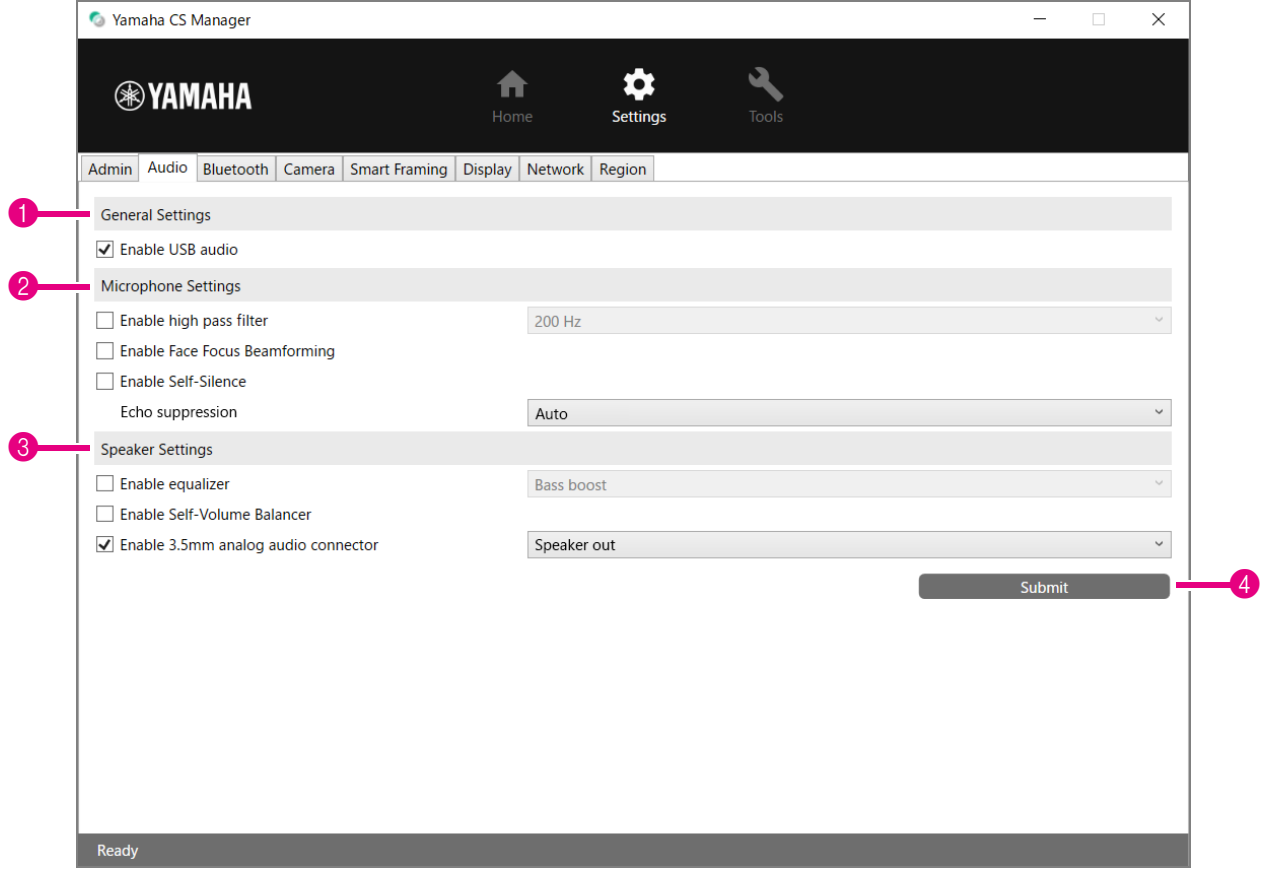

1 **General Settings** (Aparece solo cuando un CS-500 está conectado)

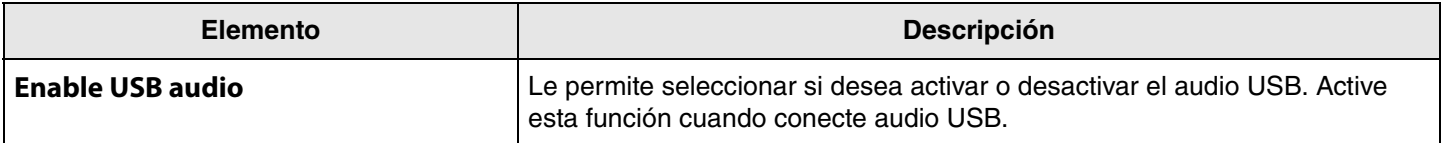

# 2 **Microphone Settings**

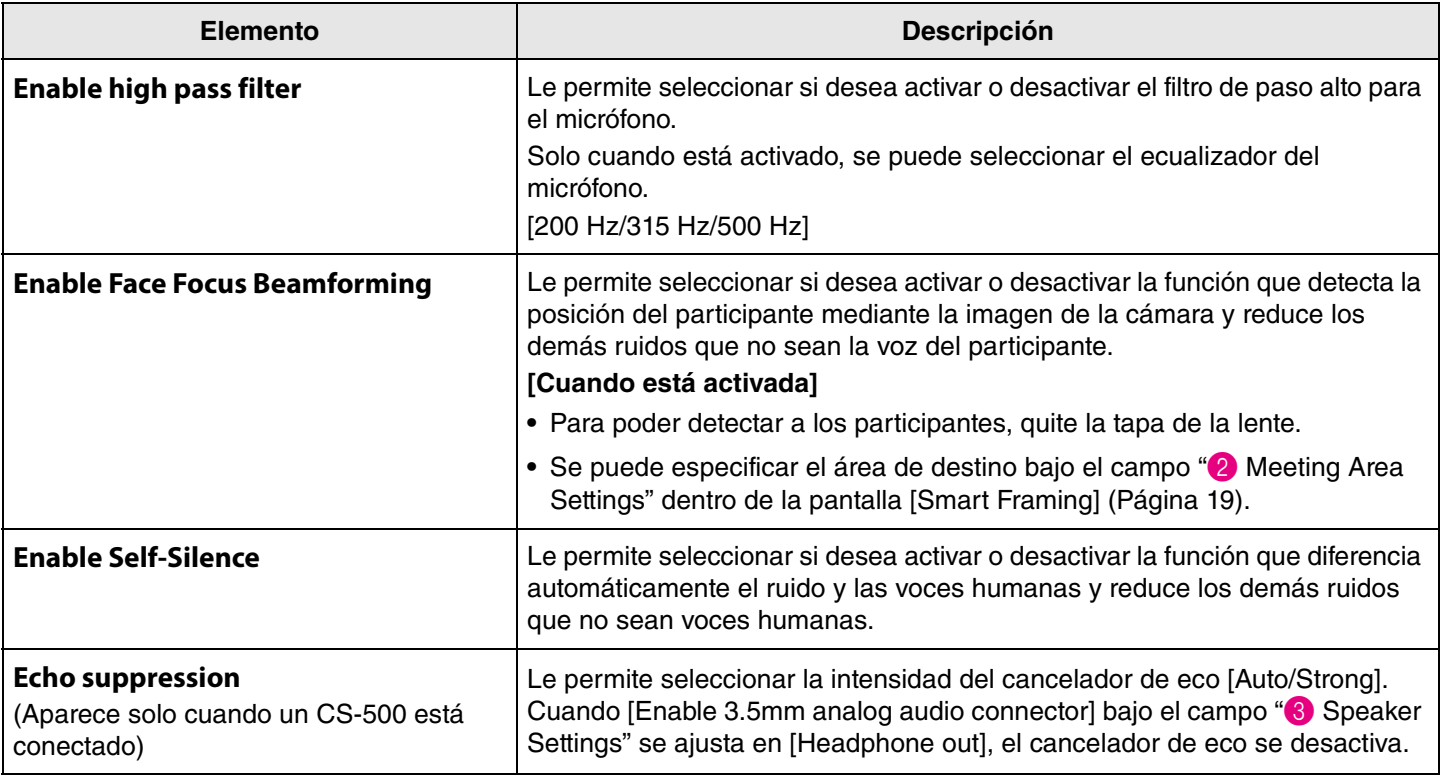

# 3 **Speaker Settings**

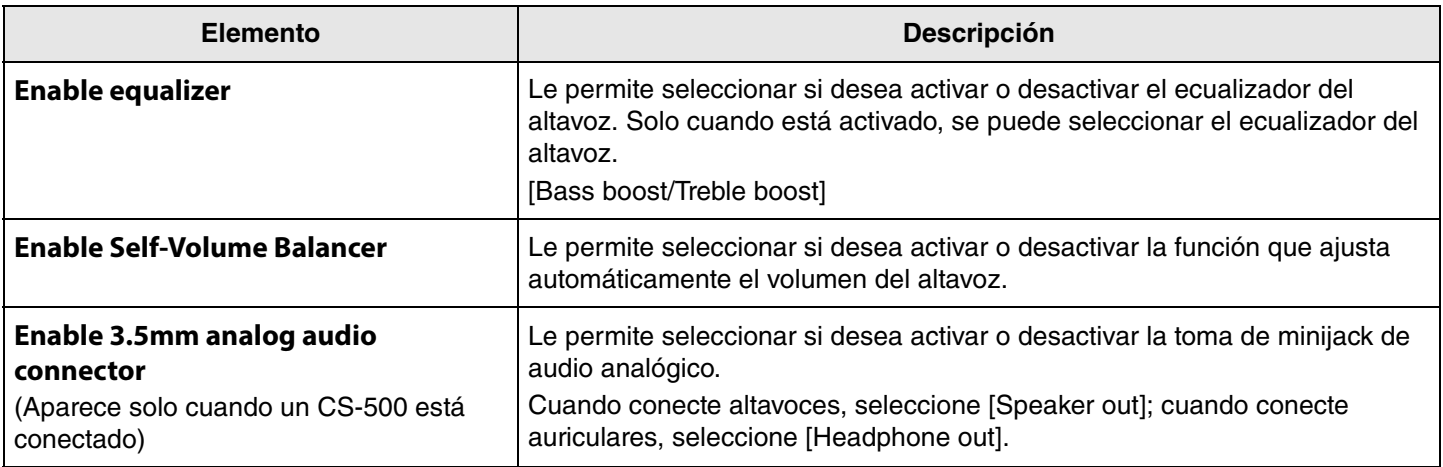

# 4 **Submit**

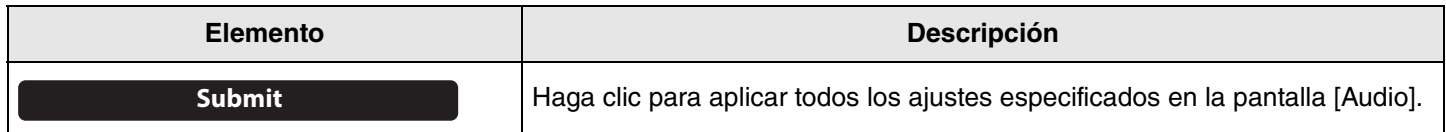

# <span id="page-13-0"></span>**Ajustes de Bluetooth**

En la pantalla [Bluetooth] se pueden especificar los ajustes de Bluetooth y se puede emparejar este dispositivo con un dispositivo Bluetooth.

# **Menú [Settings] > pantalla [Bluetooth]**

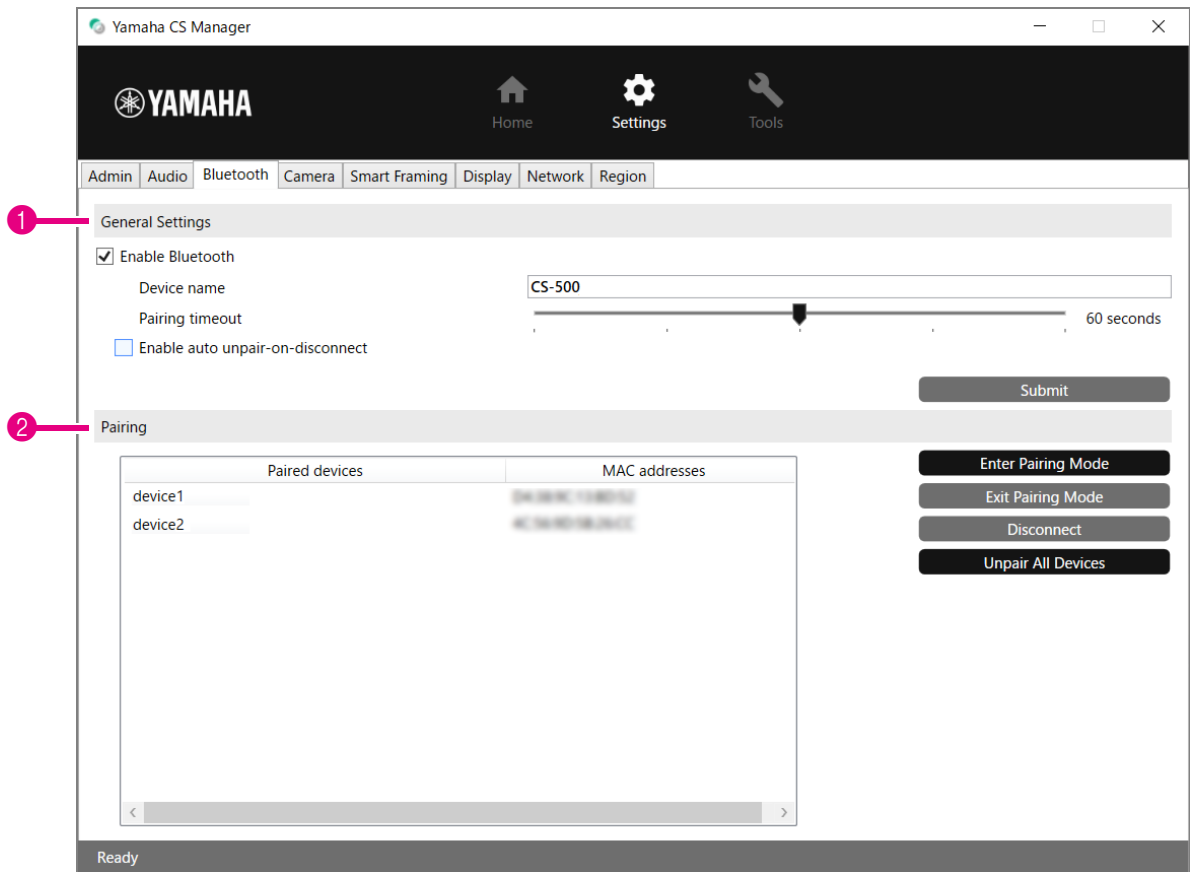

# **1 General Settings**

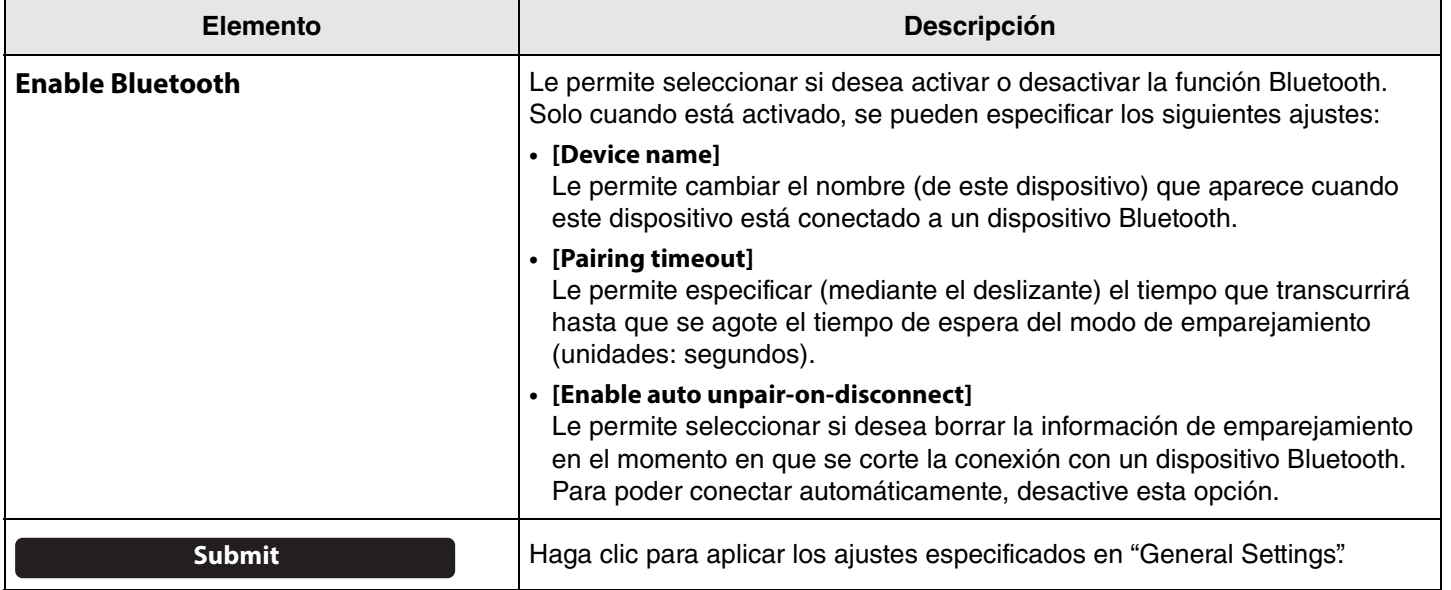

# 2 **Pairing**

Esta sección aparece cuando está activada la función Bluetooth.

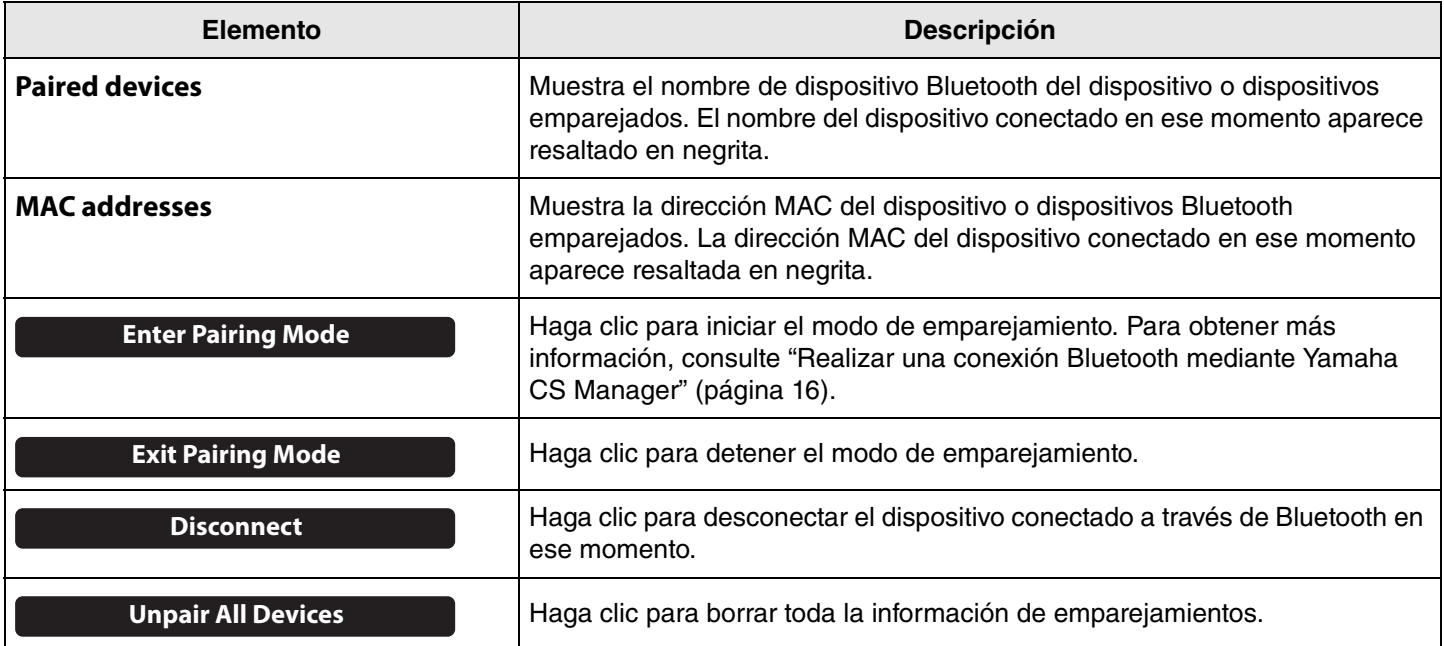

# <span id="page-15-0"></span>**Realizar una conexión Bluetooth mediante Yamaha CS Manager**

Para poder conectar este dispositivo a un dispositivo Bluetooth, primero hay que emparejarlos. Siga el procedimiento indicado a continuación para realizar el emparejamiento y establecer una conexión Bluetooth.

#### **Menú [Settings] > pantalla [Bluetooth]**

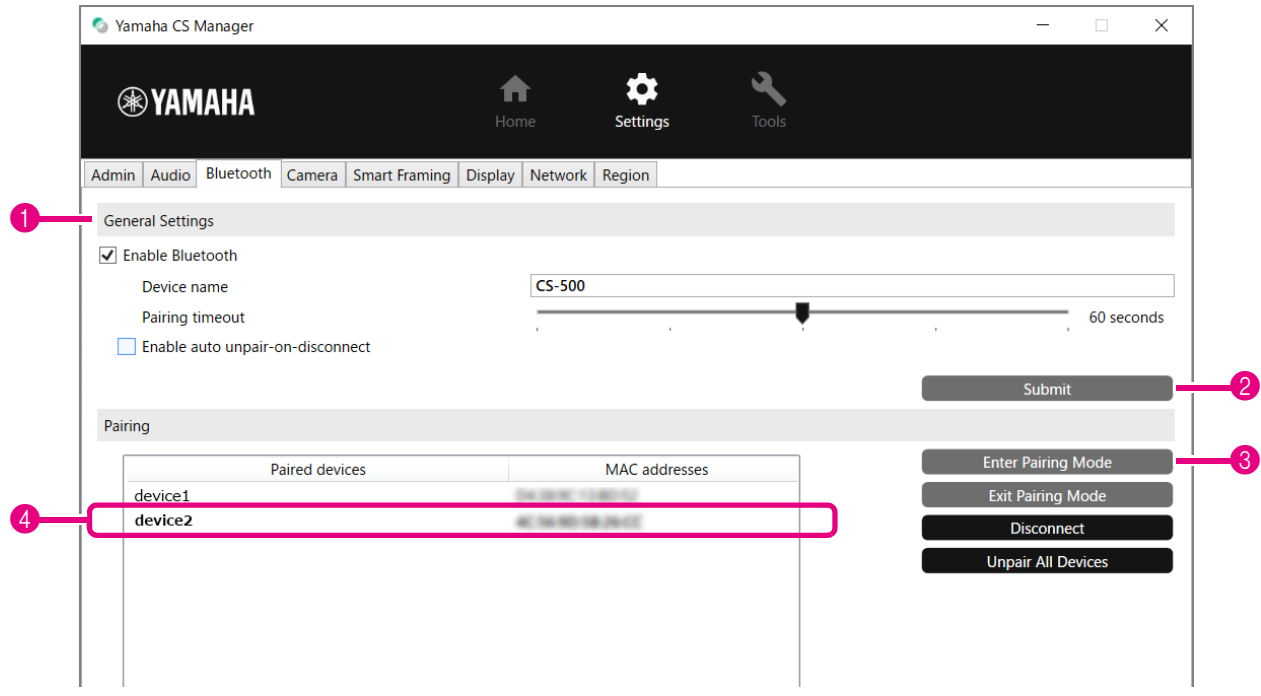

# *1.* **Active la función Bluetooth.**

- **1** Seleccione la casilla [Enable Bluetooth].
- <sup>2</sup> Haga clic en el botón [Submit] para aplicar el ajuste.

Asegúrese de que la función Bluetooth está activada en el dispositivo Bluetooth.

### *2.* **Inicie el emparejamiento.**

3 Haga clic en el botón [Enter Paring Mode] para iniciar el modo de emparejamiento.

Si ya hay un dispositivo conectado, no se podrá hacer clic en el botón [Enter Paring Mode]. Haga clic en el botón [Disconnect] para desconectar.

#### *3.* **En el dispositivo Bluetooth, acepte la solicitud de emparejamiento.**

El PIN (números) de emparejamiento Bluetooth aparecerá en la pantalla del dispositivo Bluetooth. Asegúrese de que los números coincidan con los que se muestran en Yamaha CS Manager, y a continuación acepte en el dispositivo Bluetooth.

### *4.* **Confirme que ha finalizado el emparejamiento.**

4 El emparejamiento ha finalizado cuando se agrega el dispositivo emparejado a "Paired devices". La conexión Bluetooth se realiza al mismo tiempo que el emparejamiento. El nombre del dispositivo conectado a través de Bluetooth en ese momento aparece resaltado en negrita.

#### *Enlaces relacionados*

• [Ajustes de Bluetooth](#page-13-0) [\(Página 14](#page-13-0))

# <span id="page-16-0"></span>**Ajustes de la cámara**

En la pantalla [Camera] se pueden especificar ajustes detallados para la cámara integrada en este dispositivo.

# **Menú [Settings] > pantalla [Camera]**

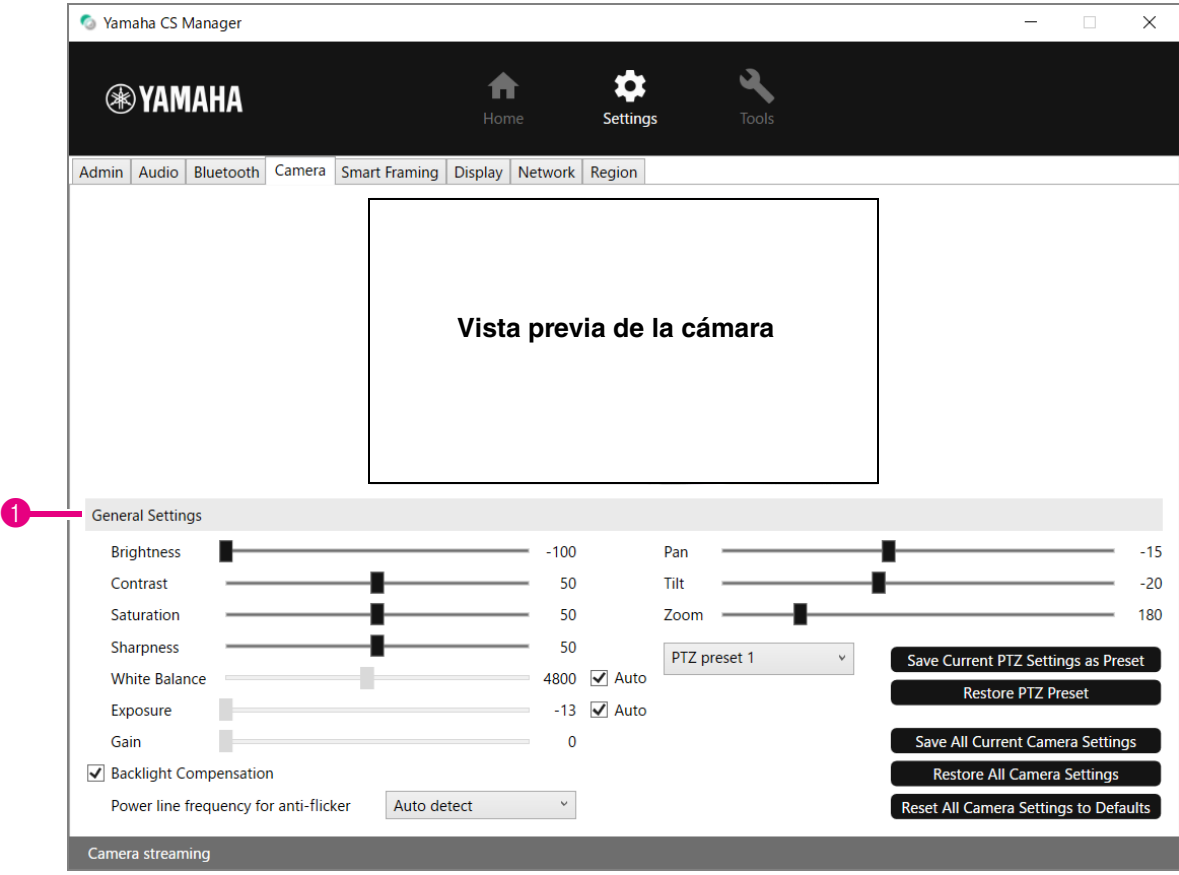

### 1 **General Settings**

En esta sección puede realizar los ajustes de la cámara. Los ajustes de configuración realizados mediante los deslizantes, las casillas de verificación, etc., se aplican en tiempo real y se reflejan en la vista previa de la cámara.

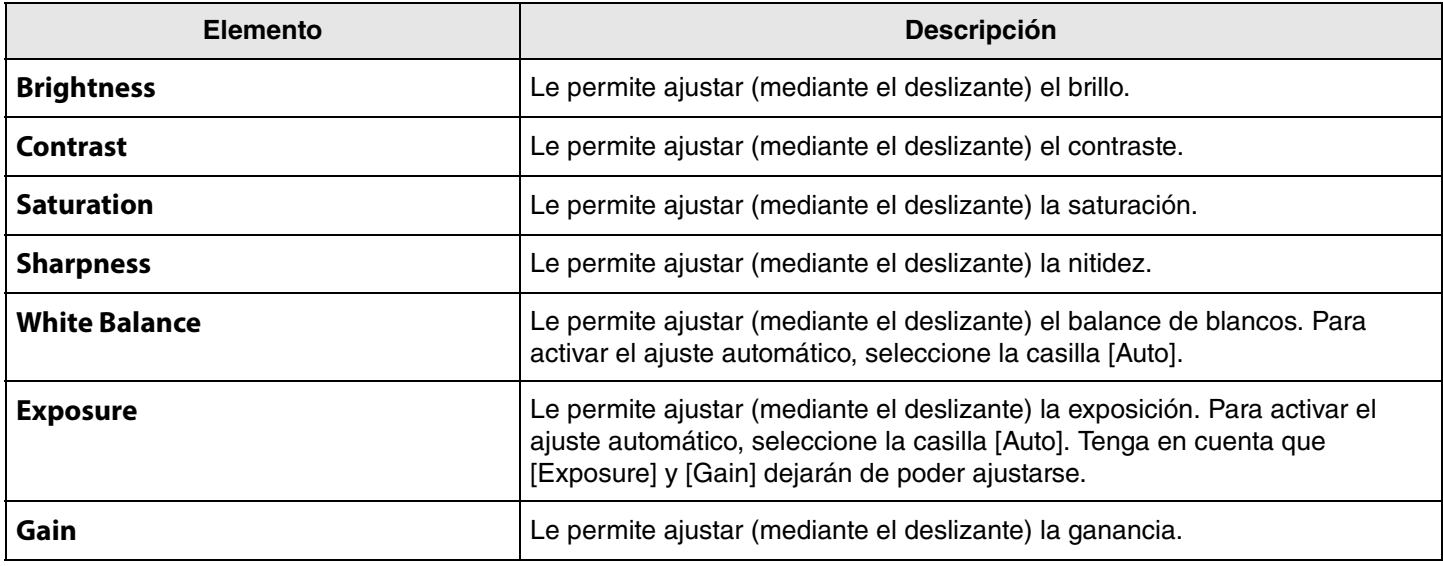

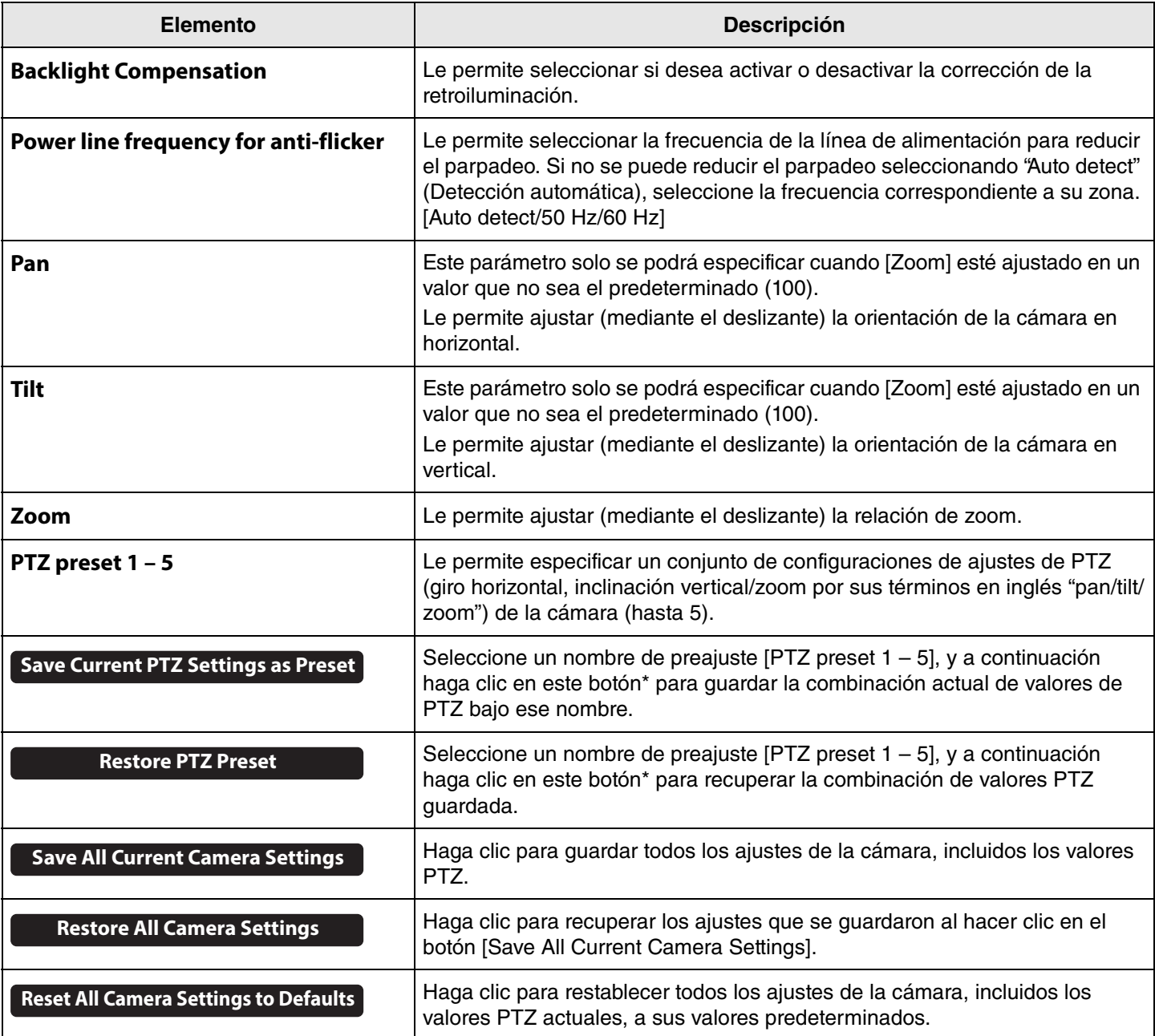

**\* Si no están disponibles los botones, utilice uno de los siguientes métodos para desactivar el encuadre inteligente:**

• Desmarcar la casilla [Enable Smart Framing] en la pantalla [Smart Framing]. [\(Página 19\)](#page-18-0)

• Pulsar el botón de encuadre inteligente en el mando a distancia.

# <span id="page-18-0"></span>**Ajustes de encuadre inteligente**

En la pantalla [Smart Framing], se puede especificar el área de encuadre para el reconocimiento de personas.

# **Menú [Settings] > pantalla [Smart Framing]**

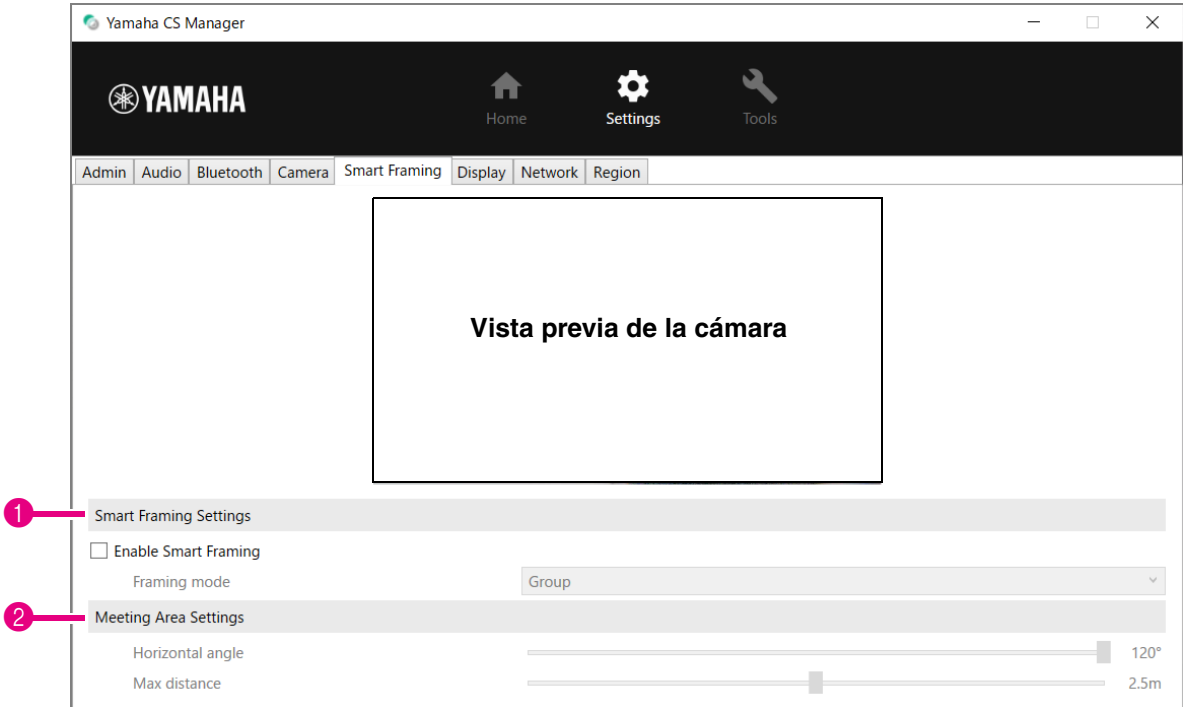

#### 1 **Smart Framing Settings**

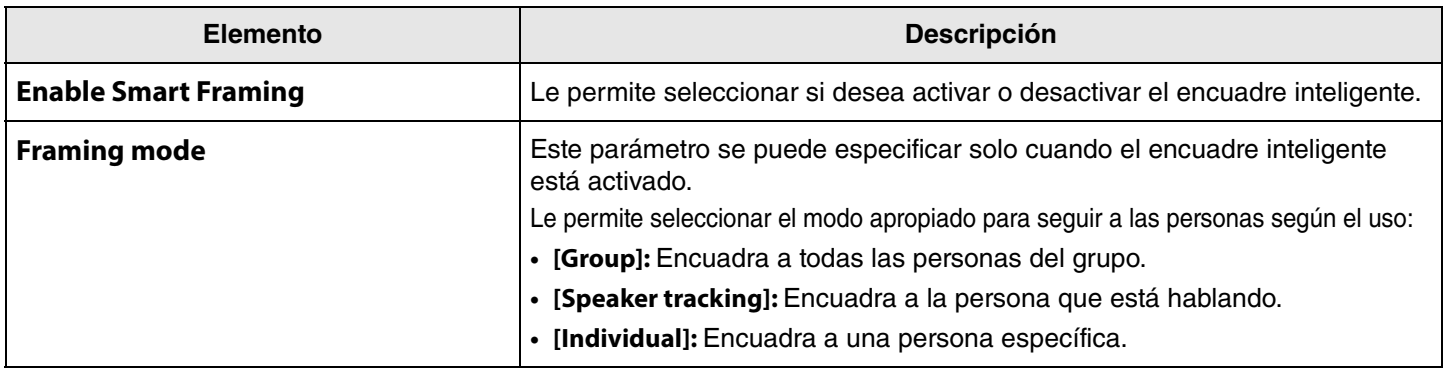

#### <span id="page-18-1"></span>2 **Meeting Area Settings**

Le permite especificar el área de destino del encuadre inteligente y la formación de haces de enfoque facial\*.

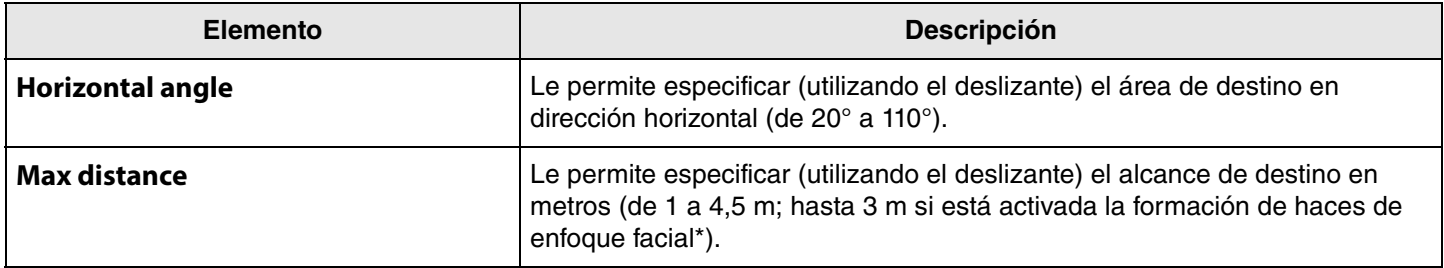

**\* "Face focus beamforming": [Enable Face Focus Beamforming] en [Ajustes de audio \(Página 12\)](#page-11-0).**

# <span id="page-19-0"></span>**Ajustes de visualización**

En la pantalla [Display] se puede seleccionar una imagen para visualizarse en la pantalla del televisor cuando el dispositivo está inactivo.

# **Menú [Settings] > pantalla [Display]**

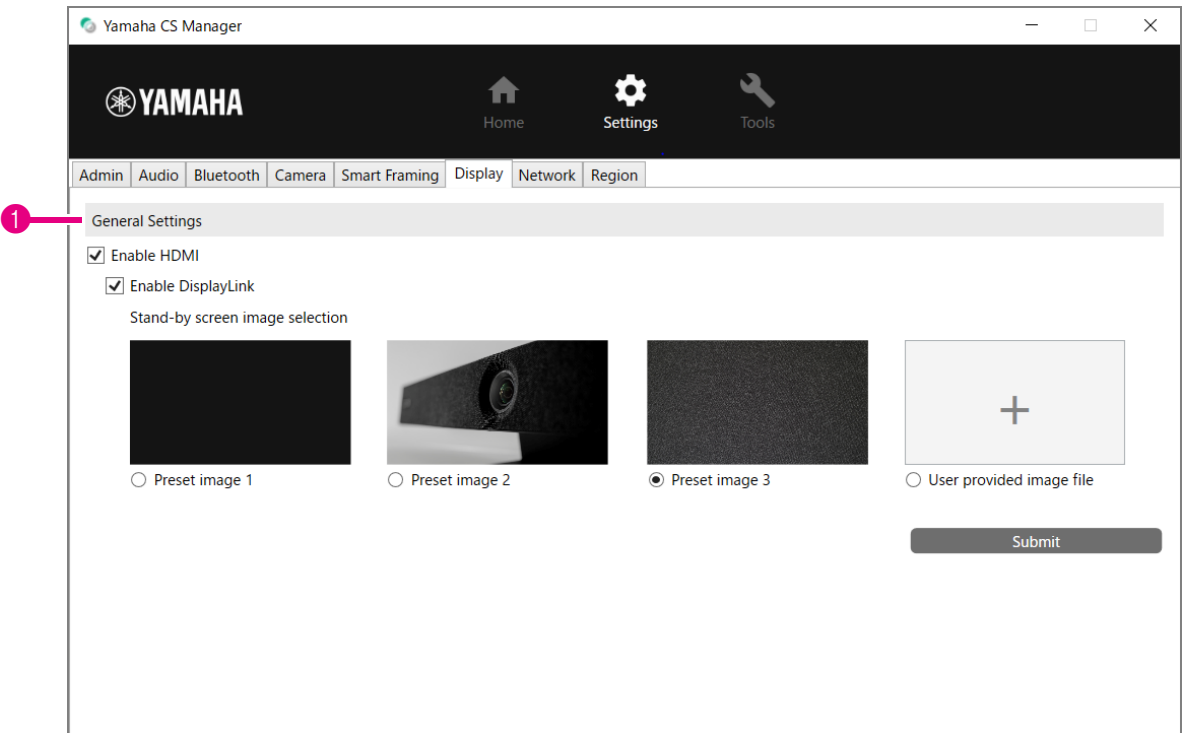

#### 1 **General Settings**

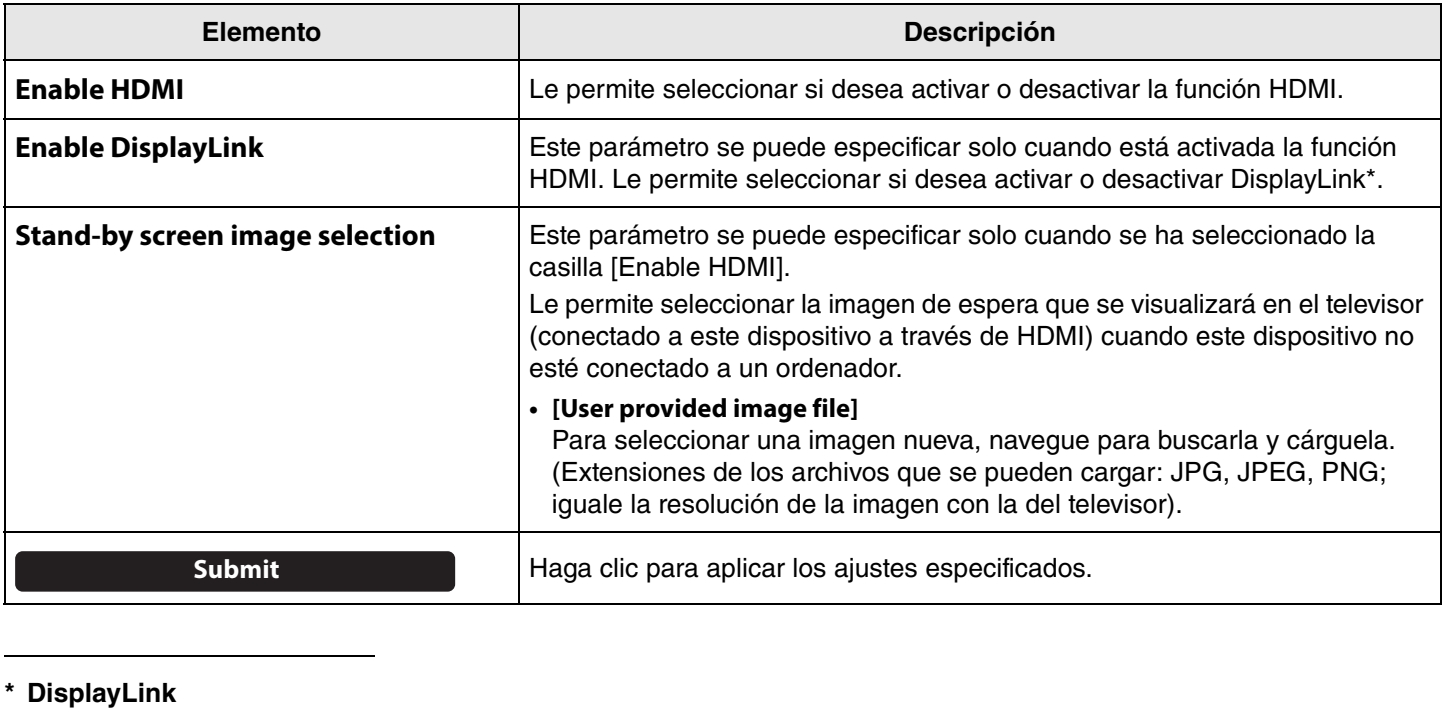

Esta función muestra la pantalla del ordenador en el televisor cuando el ordenador y el televisor están conectados a este dispositivo (mediante un cable HDMI para el televisor y un cable USB para el ordenador).

# <span id="page-20-0"></span>**Ajustes de red**

En la pantalla [Network] se pueden especificar los ajustes para conectar este dispositivo a una red Wi-Fi. Las siguientes operaciones son posibles con una conexión Wi-Fi:

- Ajuste de la hora en este dispositivo [\(Página 26\)](#page-25-0).
- Gestión en lote de dispositivos mediante el uso de CS Remote Configurator (consulte la "Guía de funcionamiento de CS Remote Configurator").

### **Menú [Settings] > pantalla [Network]**

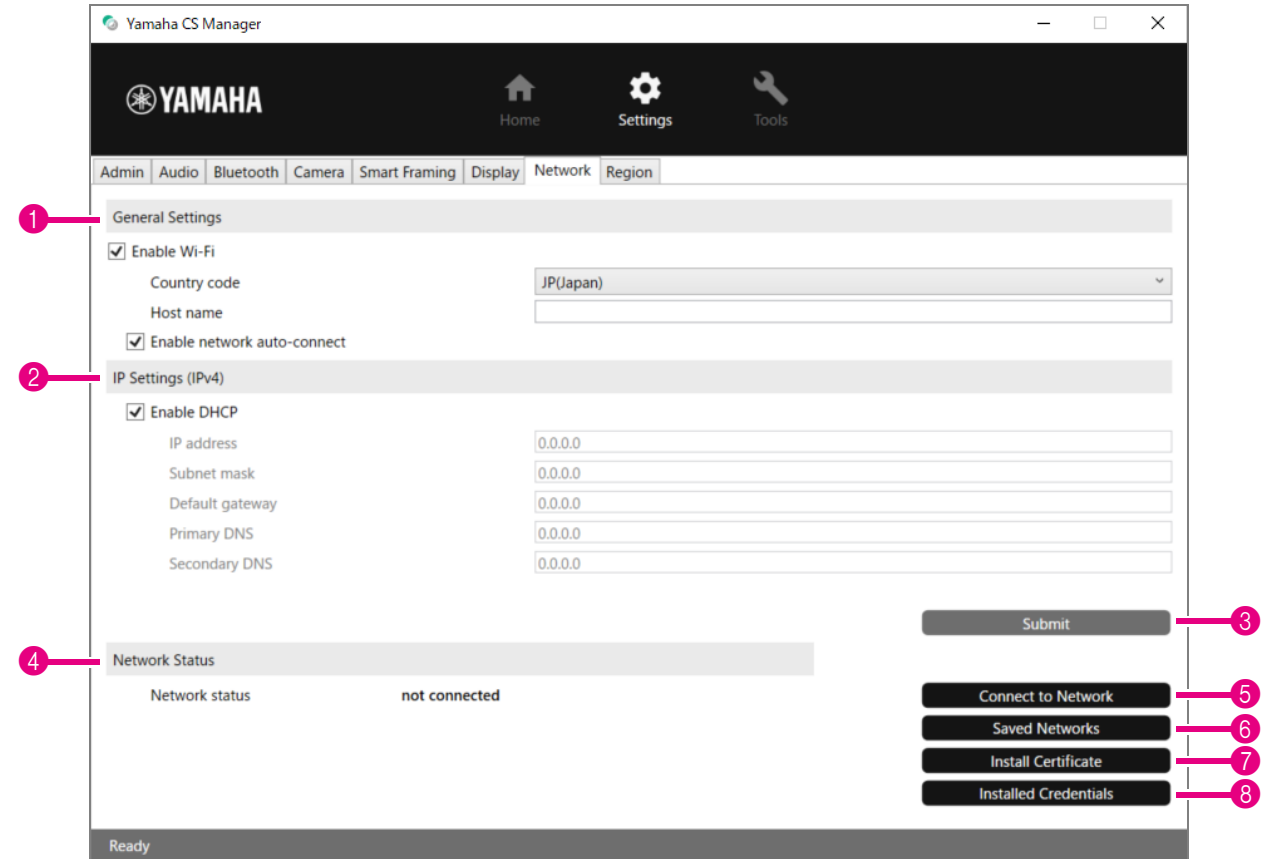

#### 1 **General Settings**

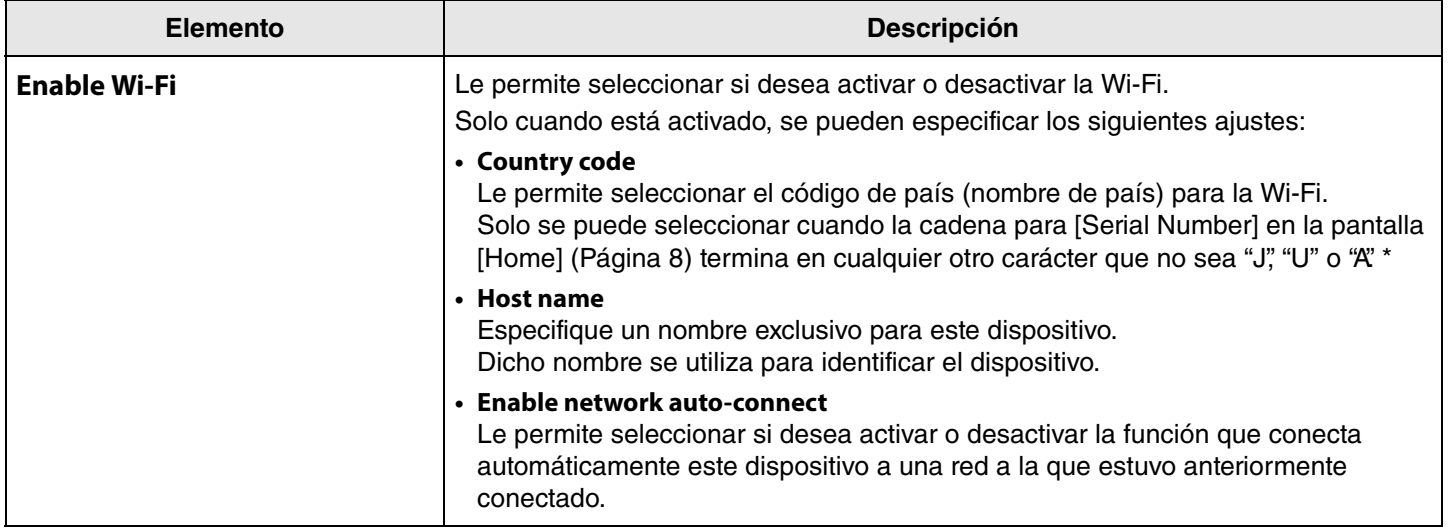

**\* Este producto está diseñado para su uso en países/regiones con diferentes normativas y regulaciones legales. Seleccione el código de país de acuerdo con su país/región. En algunos países/regiones este ajuste no se puede cambiar de la configuración predeterminada de fábrica.**

#### 2 **IP Settings (Ipv4)**

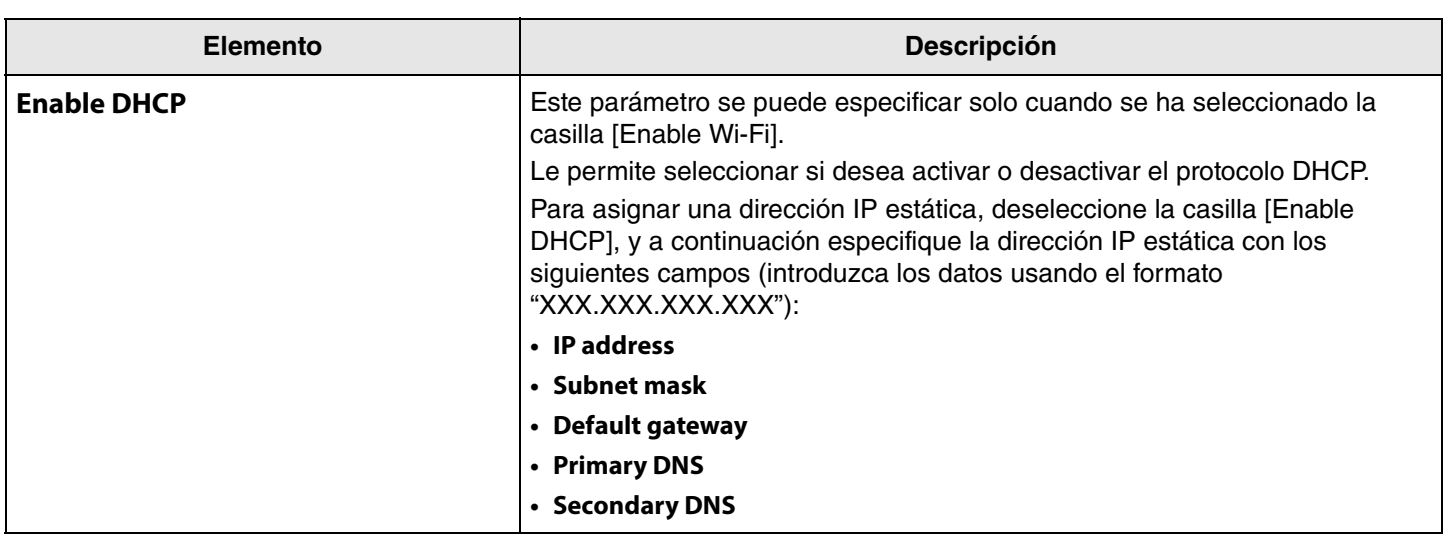

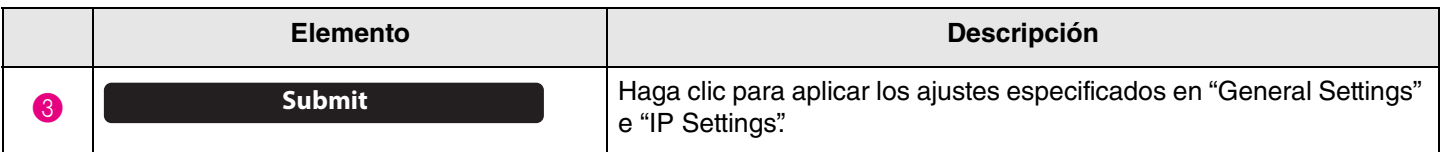

### 4 **Network Status**

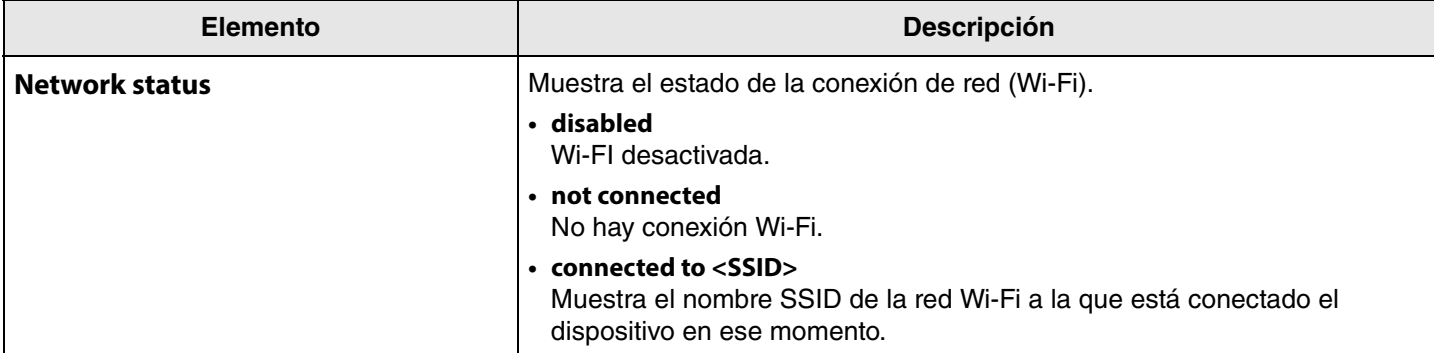

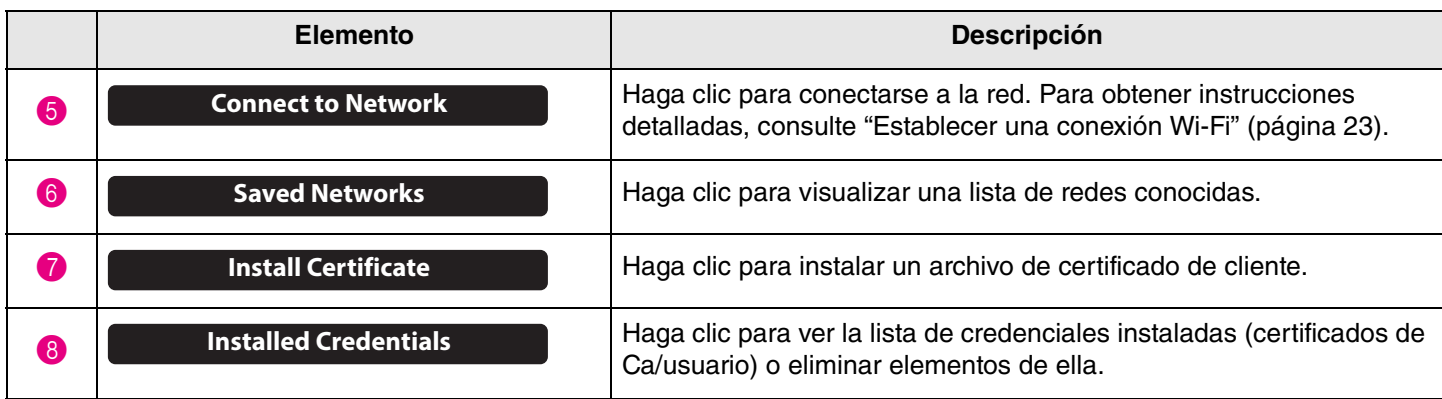

# <span id="page-22-0"></span>**Establecer una conexión Wi-Fi**

Se pueden especificar ajustes de Wi-Fi para conectarse a una red.

*1.* **Seleccione la casilla [Enable Wi-Fi] en la pantalla [Network] para activar Wi-Fi. ([Página 21\)](#page-20-0)** Especifique también [Country code] y [Host name].

# *2.* **Haga clic en el botón [Connect to Network] de la pantalla [Network].**

Aparecerá la pantalla emergente [Connect to Network].

### **Menú [Settings] > pantalla [Network] > pantalla [Connect to Network]**

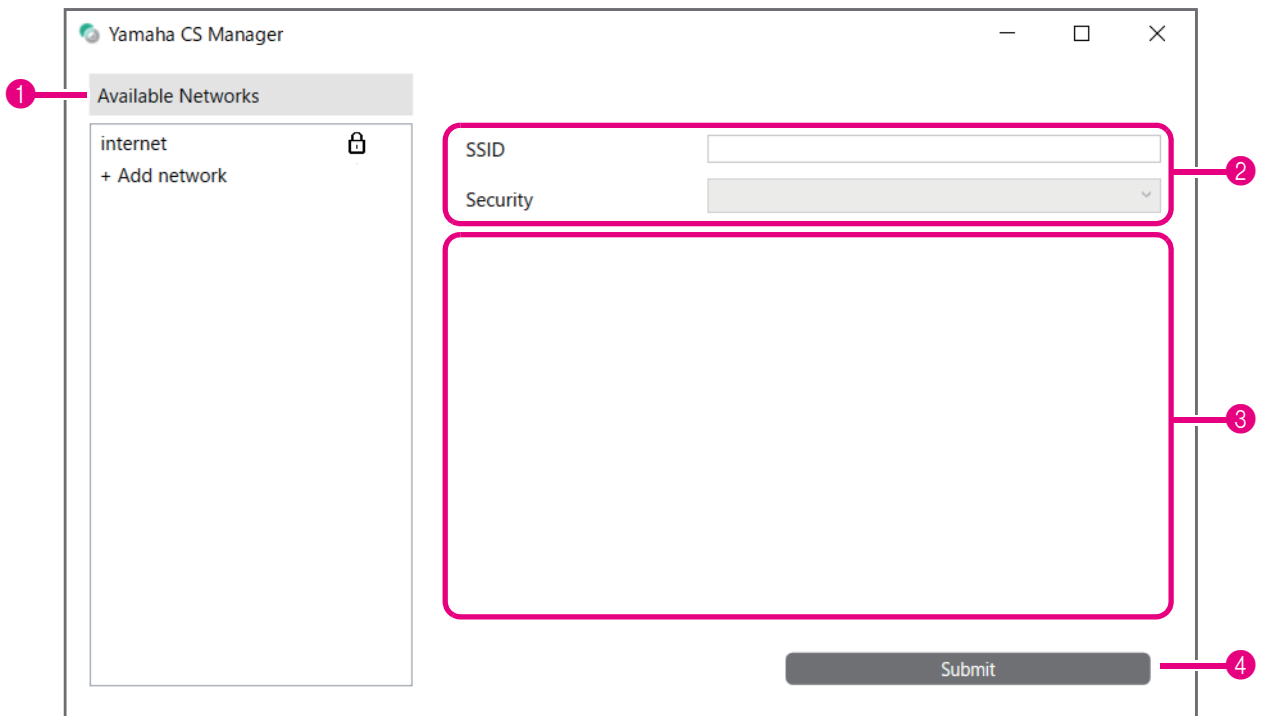

# *3.* **De la lista de puntos de acceso (**1**), seleccione al que se va a conectar.**

#### 1 **Available Networks**

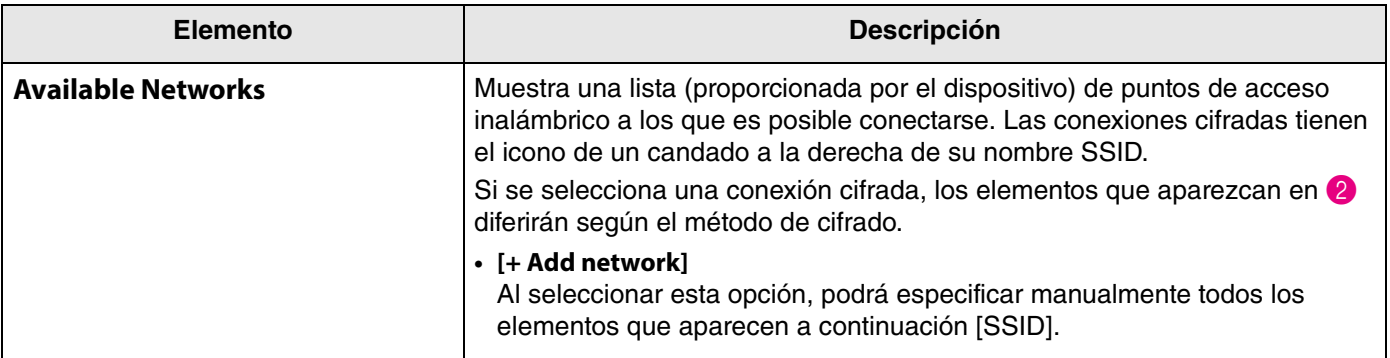

# *4.* **Aparecerán el nombre SSID y el método de cifrado del punto de acceso seleccionado.**

Los elementos y pantallas que aparecerán diferirán según el método de cifrado del punto de acceso seleccionado. Si seleccionó [+ Add network] en **1**, especifique todos los ajustes manualmente.

# 2 **Nombre SSID y método de cifrado**

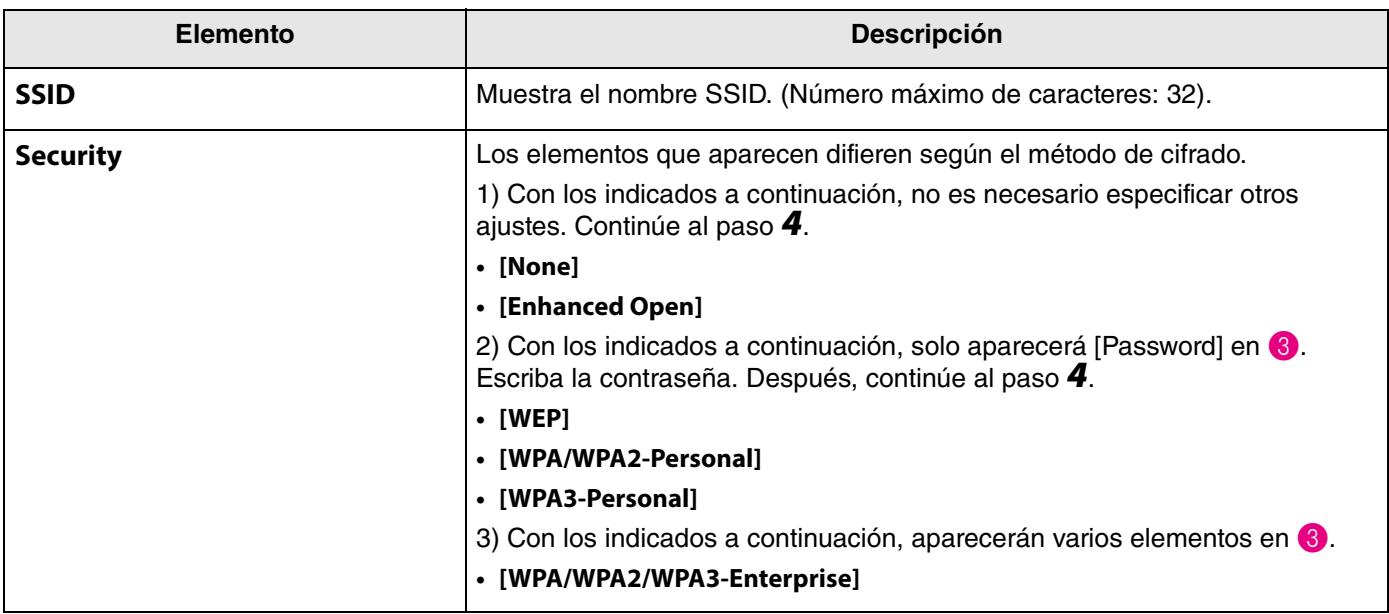

### 3 **Cuando [Security] se configura como [WPA/WPA2/WPA3-Enterprise]**

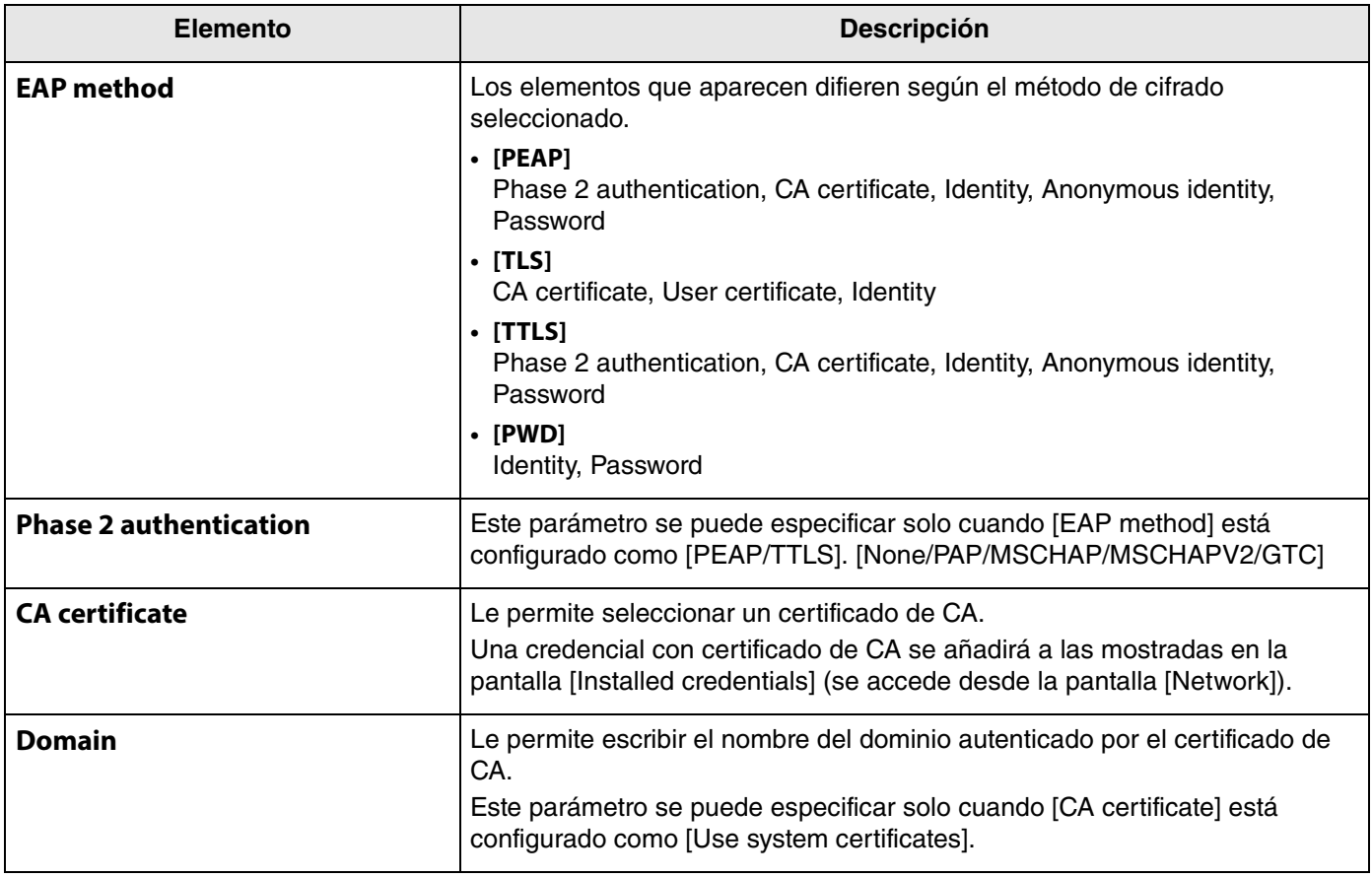

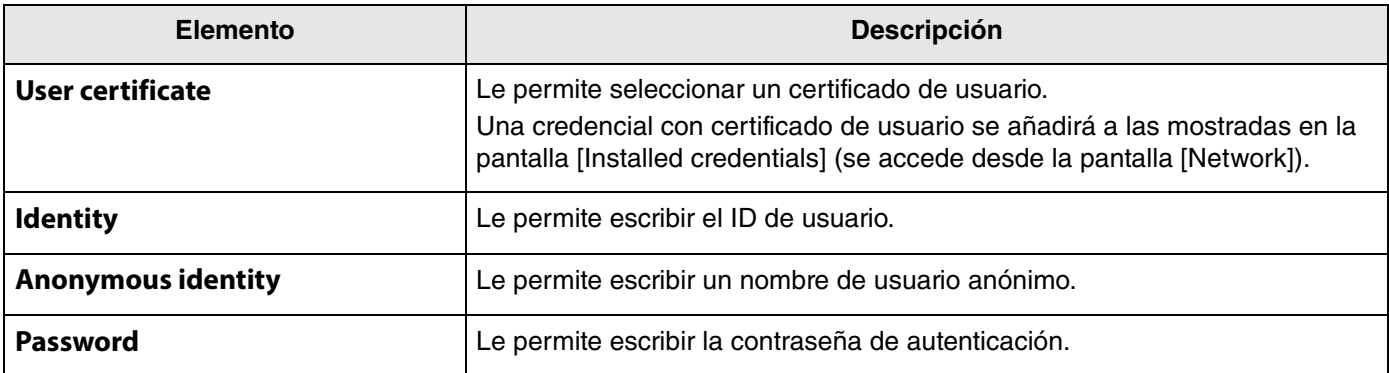

# *5.* **Haga clic en el botón [Submit] para iniciar la conexión Wi-Fi.**

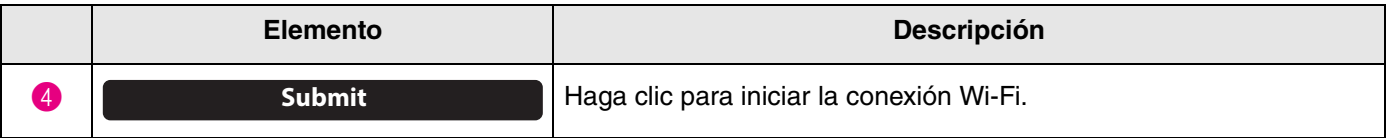

Cuando aparezca "Connected to network" en la parte inferior izquierda de la pantalla, la conexión se habrá establecido.

#### *NOTA*

Cada vez que se selecciona un ajuste de unmenú desplegable, los ajustes introducidos para otros elementos vuelven a susvalores predeterminados.

# <span id="page-25-0"></span>**Ajustes horarios**

En la pantalla [Region], se puede especificar la configuración para ajustar automáticamente la hora en este dispositivo.

### *NOTA*

Para ajustar la hora, se debe realizar una conexión Wi-Fi utilizando los ajustes de red ([Página 23](#page-22-0)).

# **Menú [Settings] > pantalla [Region]**

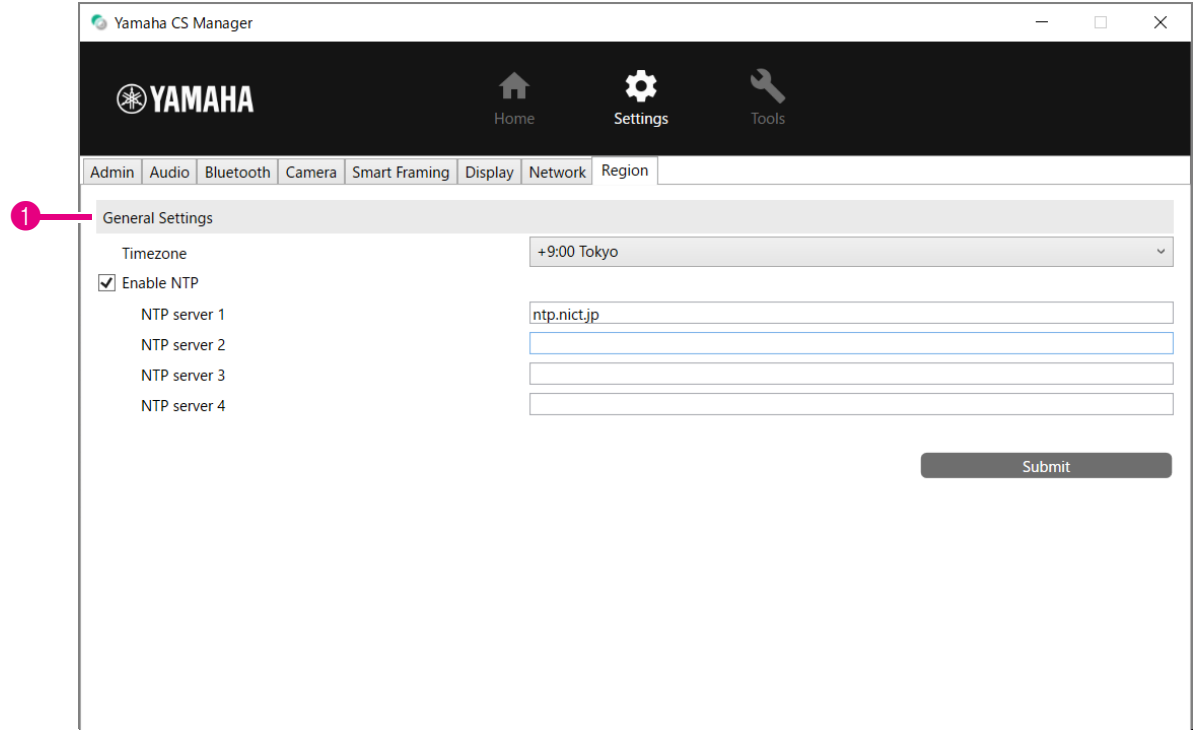

#### 1 **General Settings**

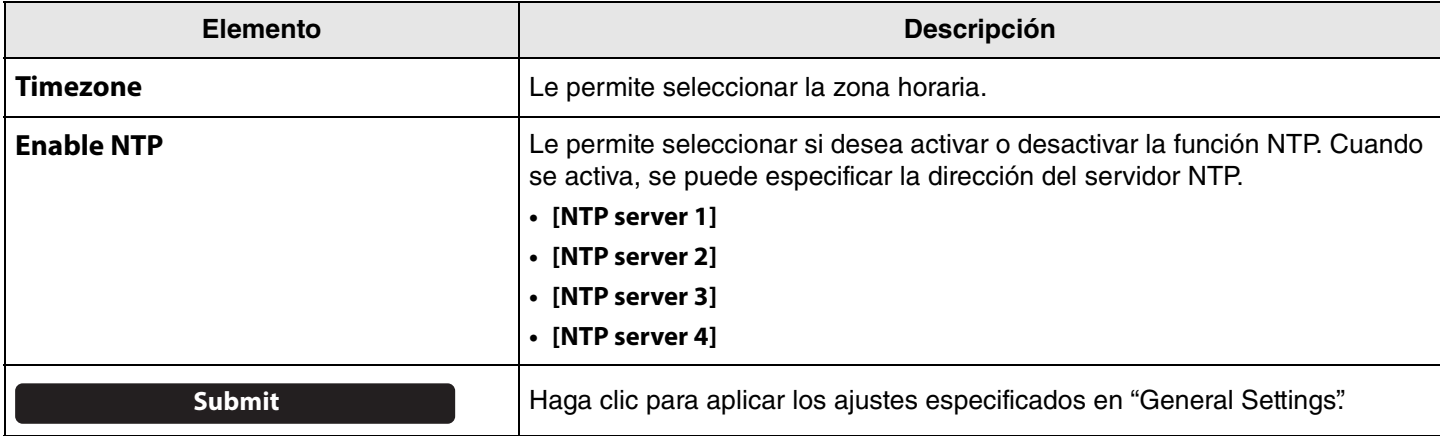

#### *Enlaces relacionados*

÷

• [Establecer una conexión Wi-Fi](#page-22-0) [\(Página 23\)](#page-22-0)

# <span id="page-26-0"></span>**Actualización del firmware**

En la pantalla [Update], se puede actualizar el firmware.

Este producto está diseñado para permitir la actualización del firmware del dispositivo con el fin de mejorar la operatividad, añadir funciones y arreglar problemas. Le recomendamos actualizar el firmware del dispositivo a la versión más reciente.

### **Menú [Tools] > pantalla [Update]**

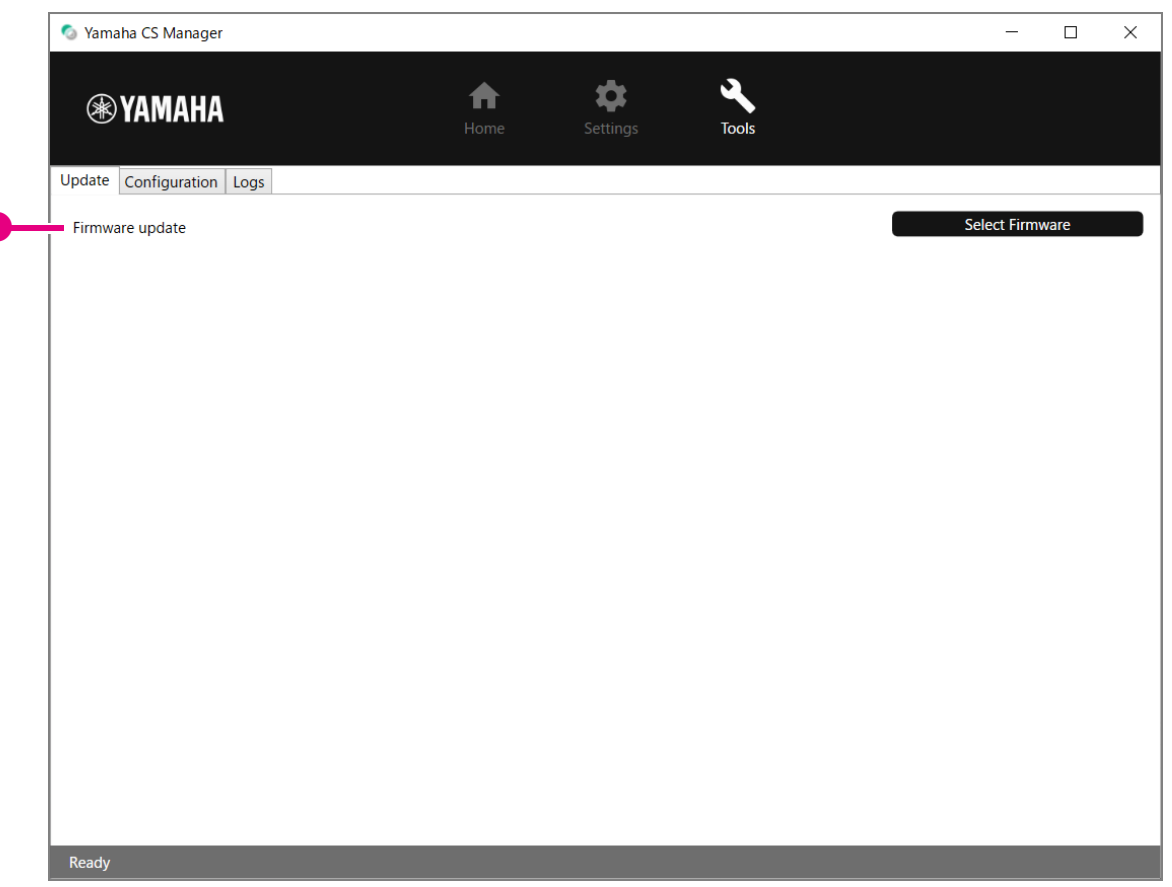

#### 1 **Firmware update**

1

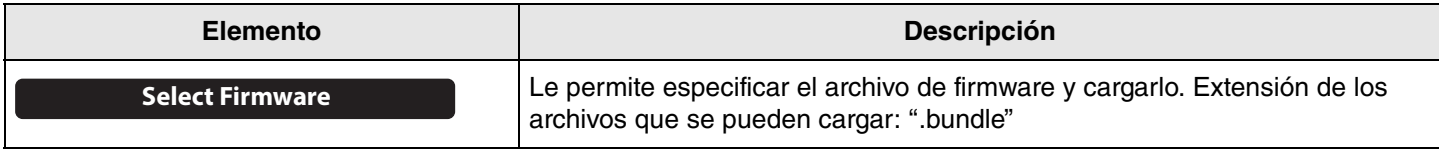

#### *NOTA*

• Los archivos correspondientes al firmware más reciente se pueden descargar desde el siguiente sitio web:

 **Sitio web de Yamaha (descargas) <https://download.yamaha.com/>**

• No desconecte el cable USB ni el adaptador de CA del dispositivo mientras se esté actualizando el firmware.

# <span id="page-27-0"></span>**Configuración**

En la pantalla [Configuration] se pueden restablecer los ajustes del dispositivo o se puede reiniciar el dispositivo.

# **Menú [Tools] > pantalla [Configuration]**

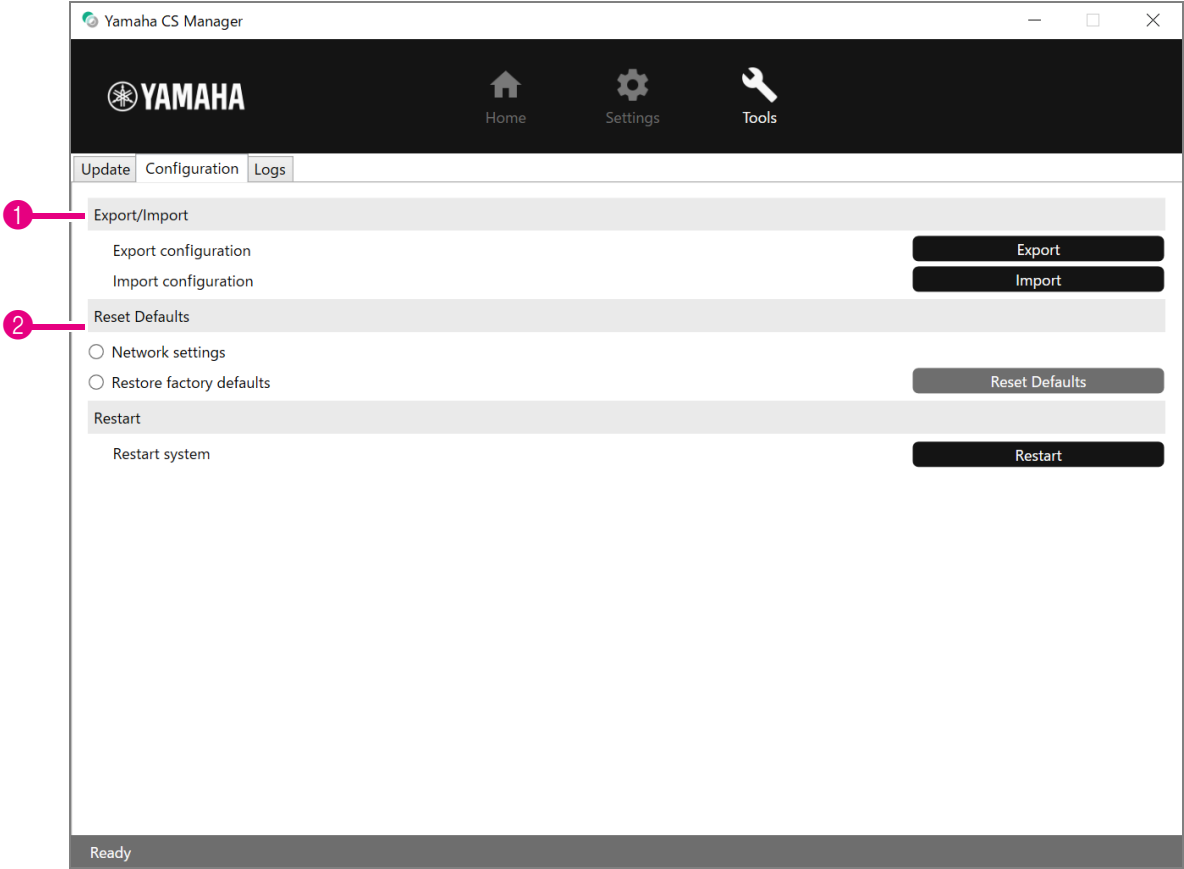

# <span id="page-27-1"></span>1 **Export/Import**

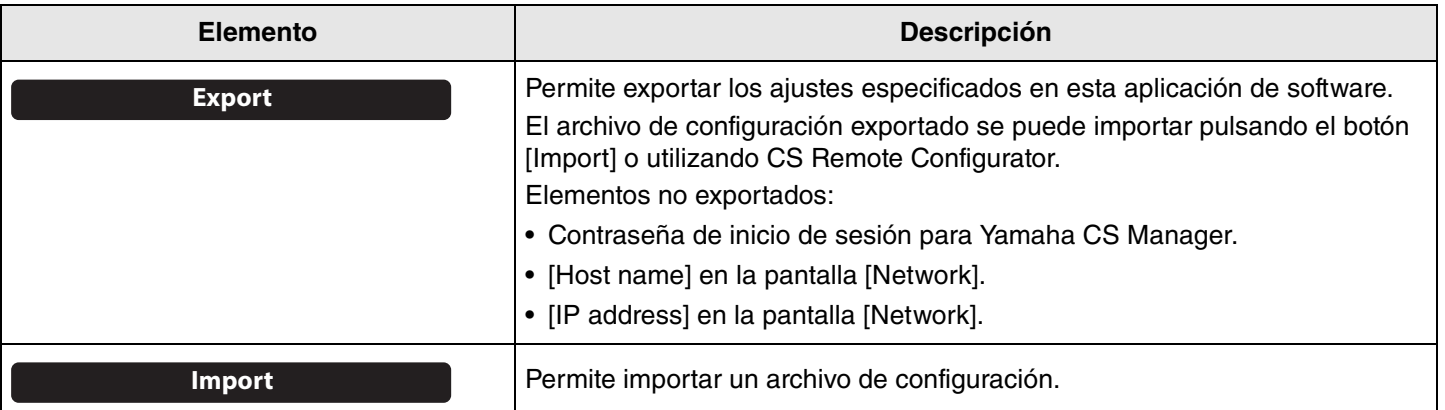

# <span id="page-28-0"></span>2 **Reset Defaults**

<span id="page-28-2"></span>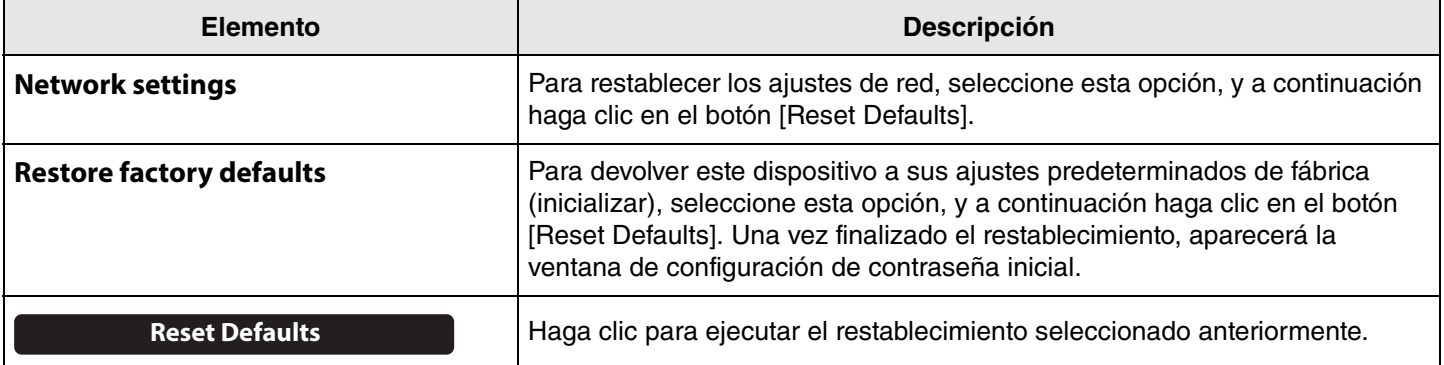

# <span id="page-28-1"></span>**8** Restart

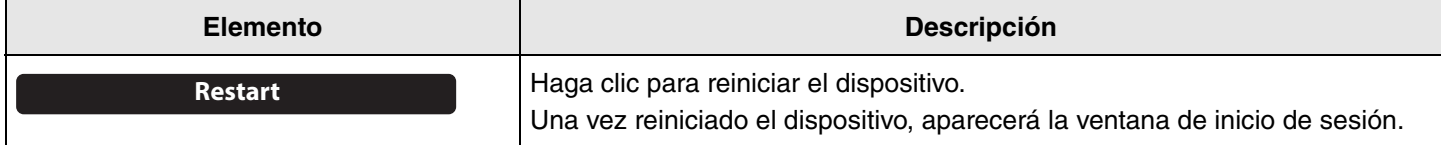

# <span id="page-29-0"></span>**Registros**

En la pantalla [Logs], se puede descargar la información de registro. Si se pone en contacto con nuestro sistema de asistencia porque ha encontrado un problema, se le puede pedir que descargue el registro para analizar la causa.

# **Menú [Tools] > pantalla [Logs]**

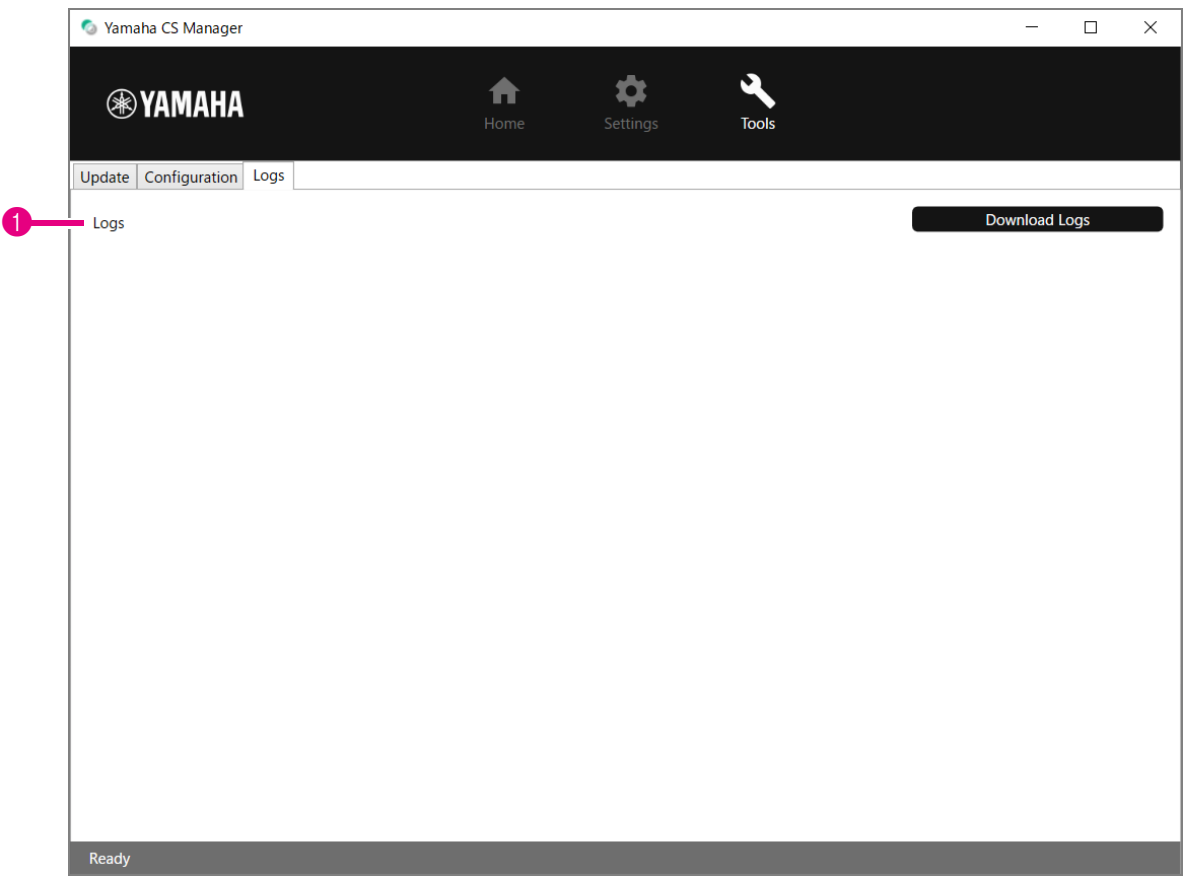

#### 1 **Logs**

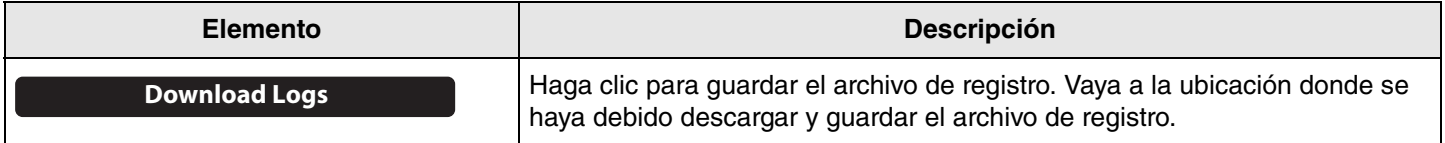

#### *NOTA*

La información de registro se borrará cuando el dispositivo vuelva a su configuración predeterminada de fábrica (restablecer valores de fábrica). Recomendamos descargar la información de registro antes de realizar un restablecimiento de los valores predeterminados de fábrica [\(Página 29](#page-28-2)) en caso de que haya un problema.

Yamaha Global Site U.S.A. and Canada **<https://uc.yamaha.com/>**

Other Countries **<https://www.yamaha.com/>**

Yamaha Downloads U.S.A. and Canada **<https://uc.yamaha.com/support/>**

Other Countries **<https://download.yamaha.com/>**